樂農系統視覺化編輯器 應用於灌溉系統操作說明 第一章至第三章

行政院農業委員會桃園區農業改良場 慶奇科技股份有限公司

1

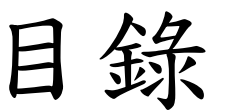

- 前言
- 基礎積木介紹
- 定時灌溉設定
- 條件灌溉設定
- Line訊息通知/回覆功能

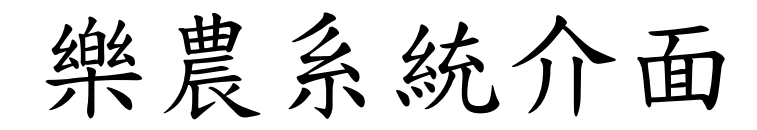

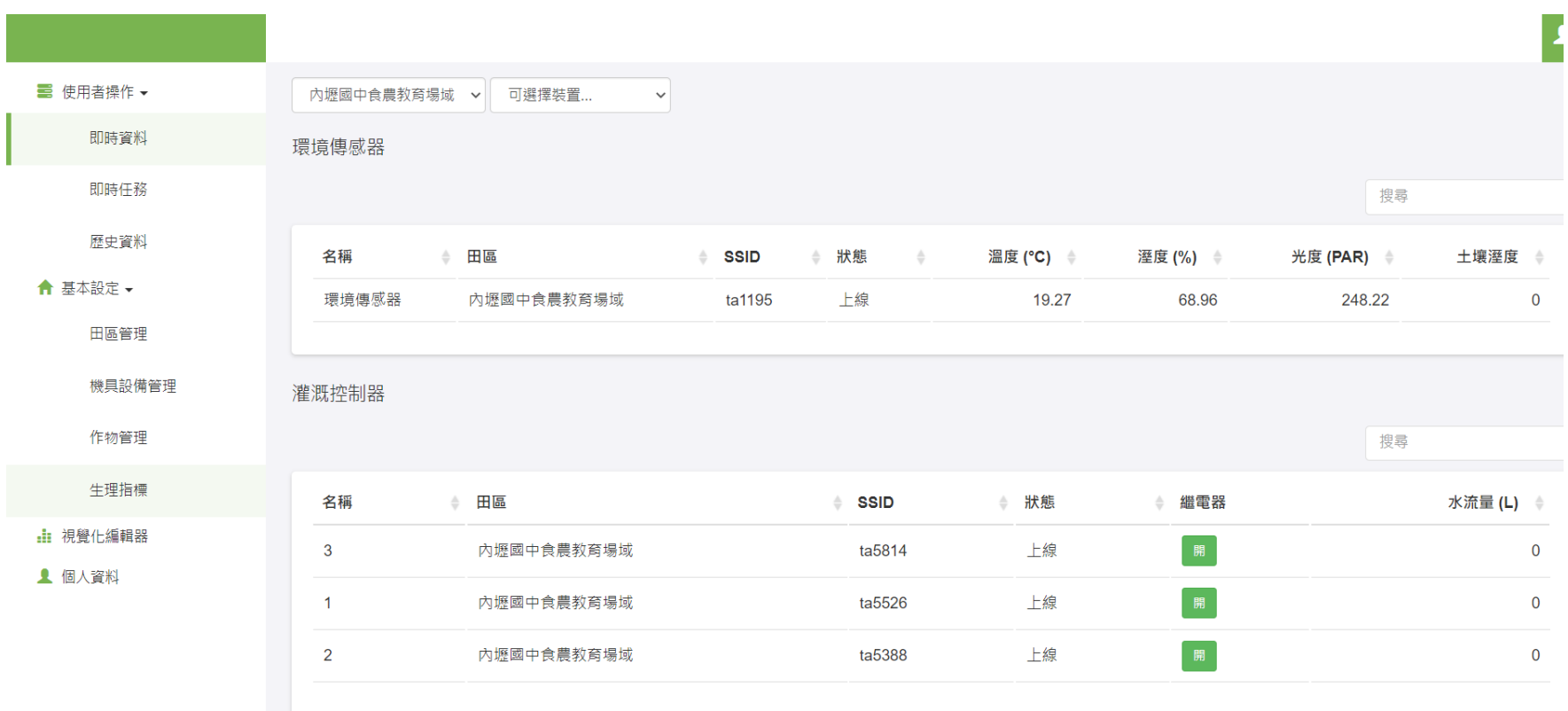

視覺化編輯器

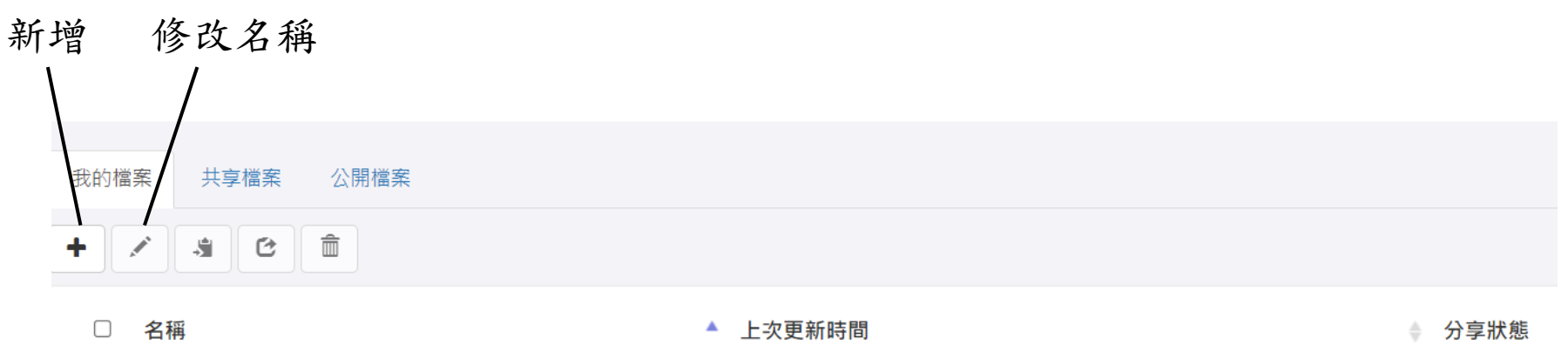

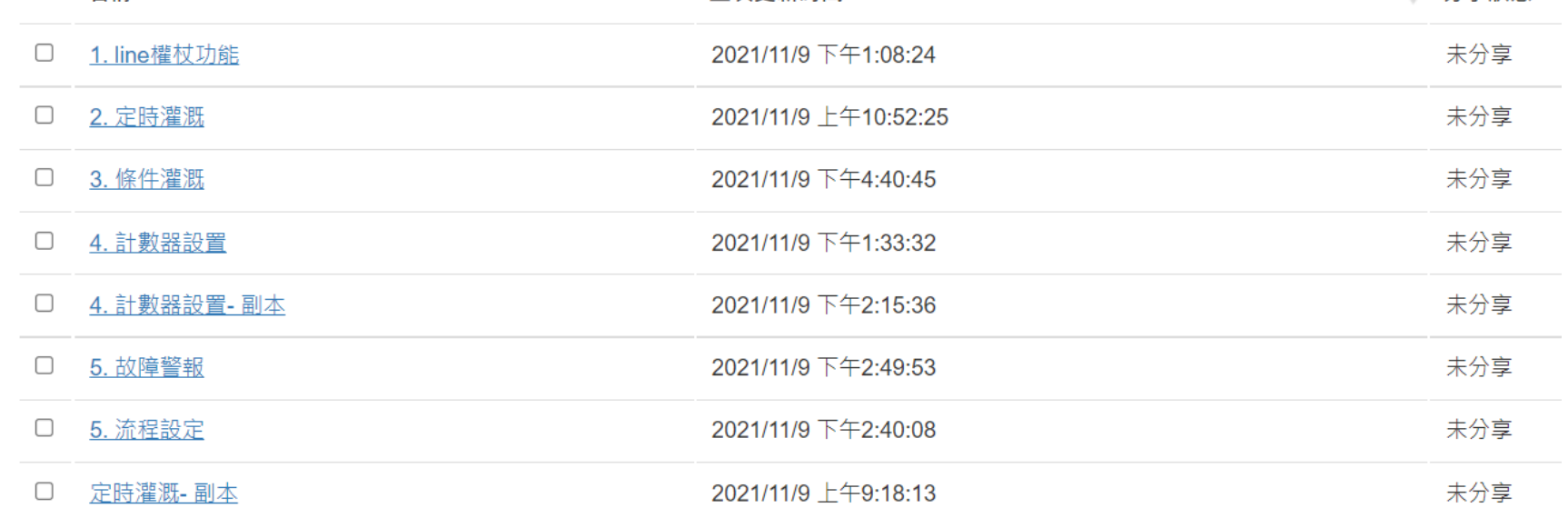

4

編輯介面

## ■ 程式積木 > 空白

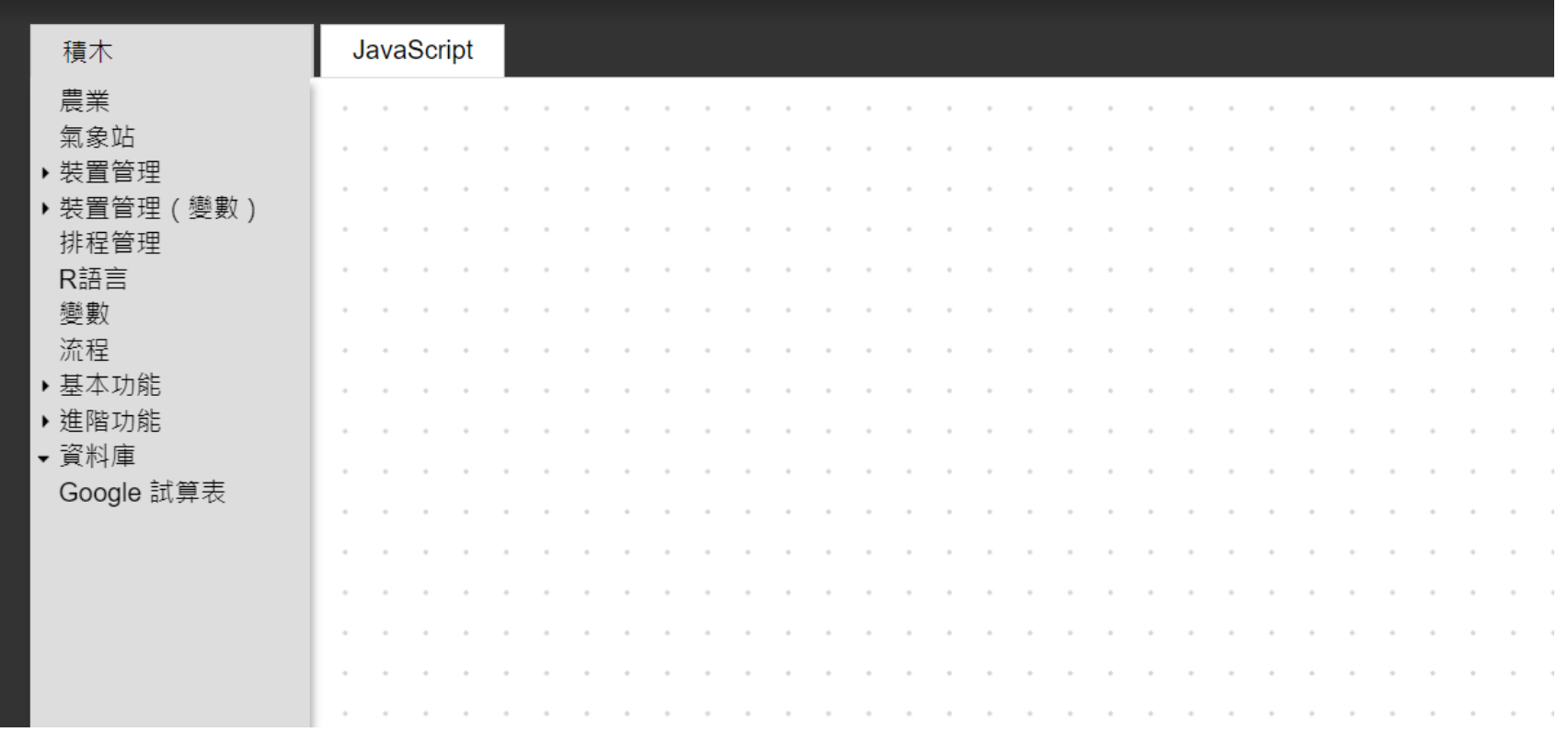

# 練習器介面

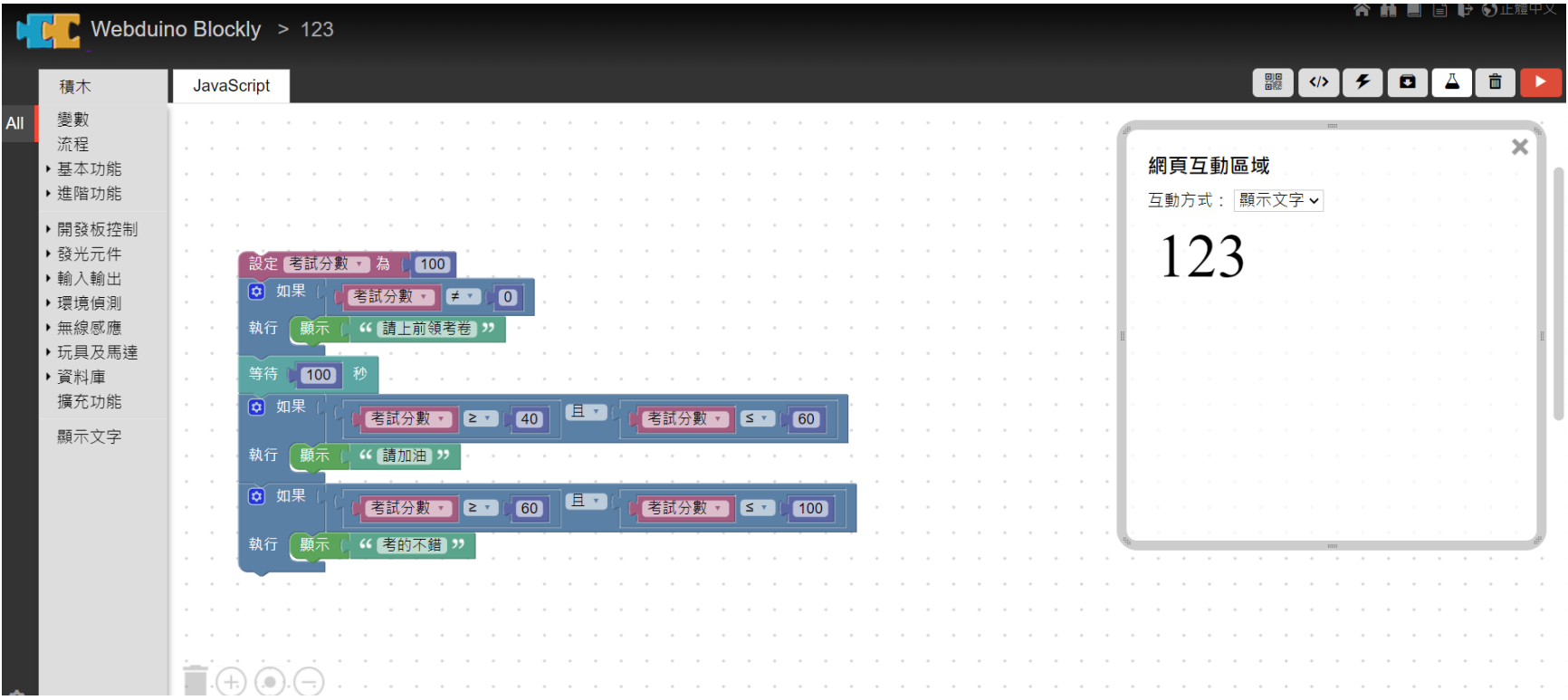

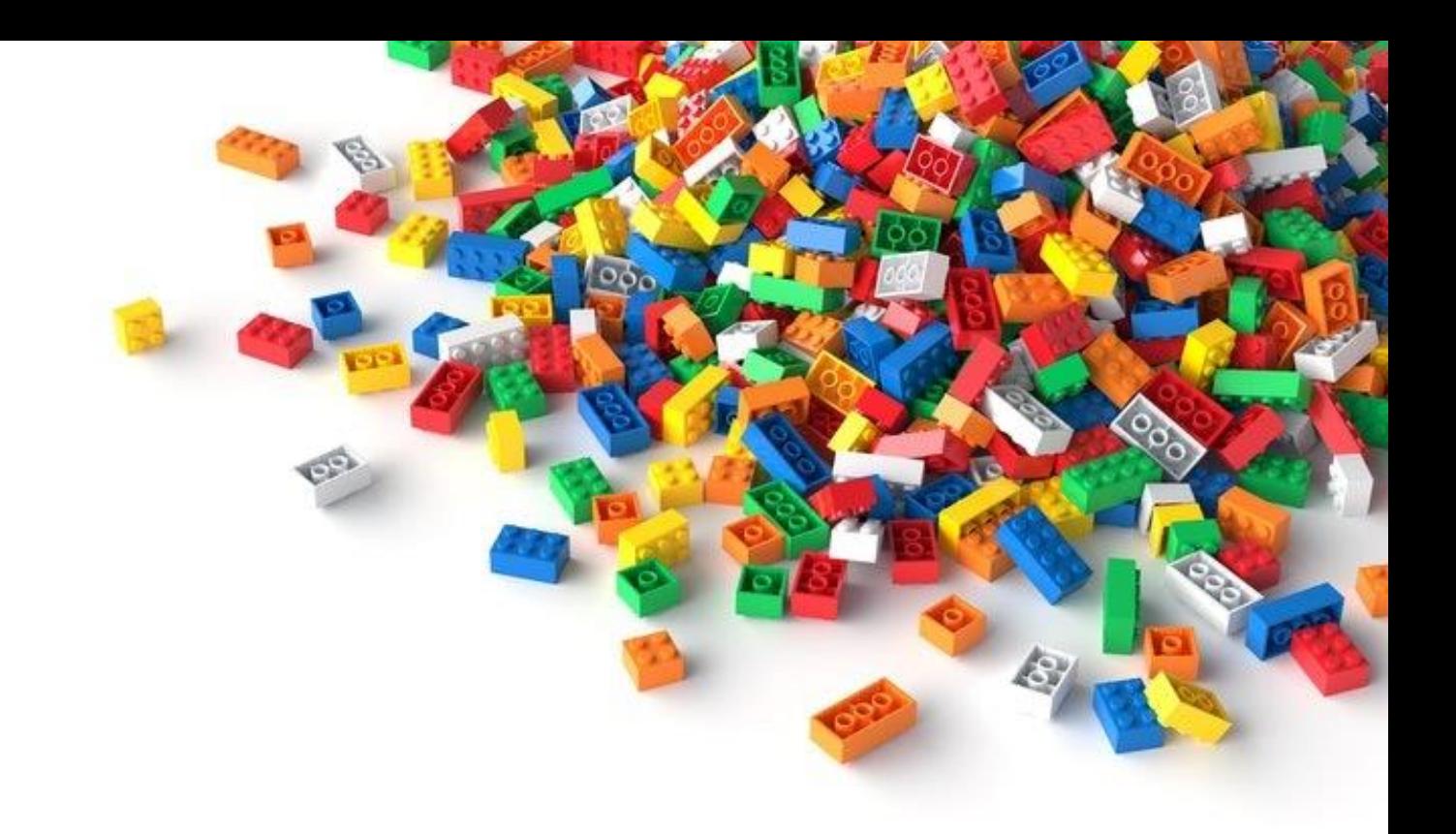

基礎積木介紹

基礎積木介紹-變數與文字

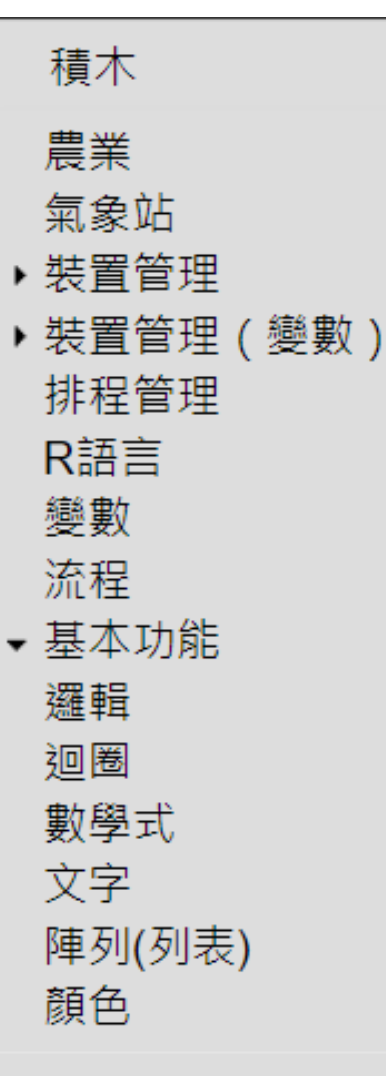

▶ 進階功能 ▶資料庫

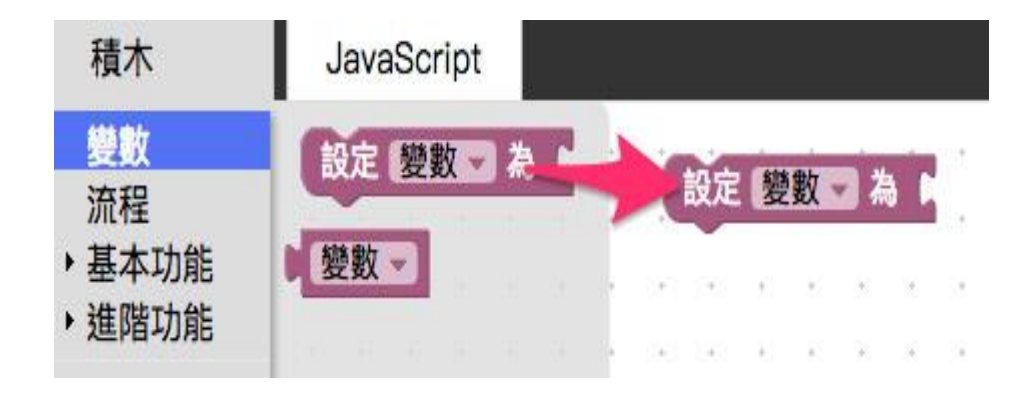

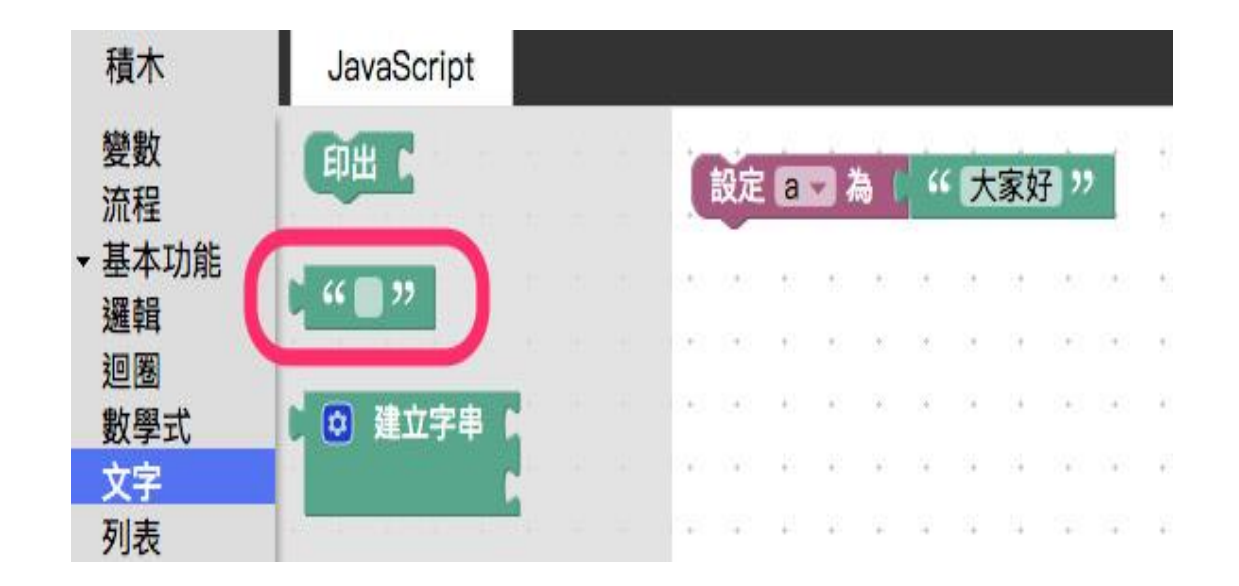

基礎積木介紹-變數與文字

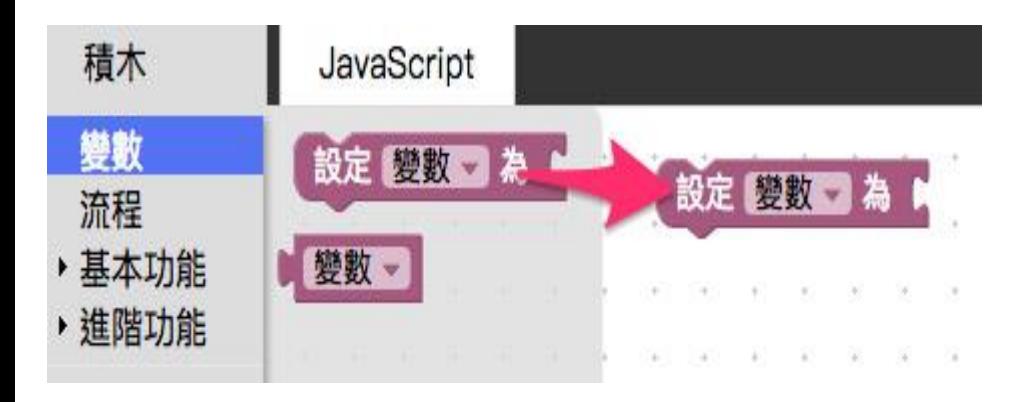

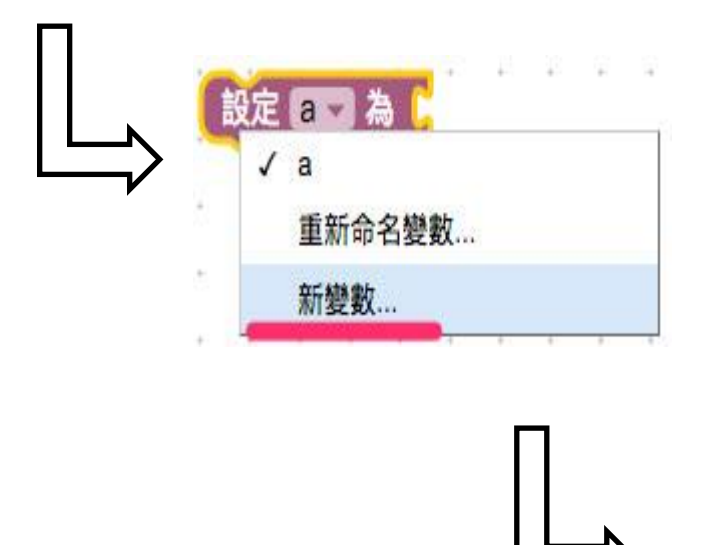

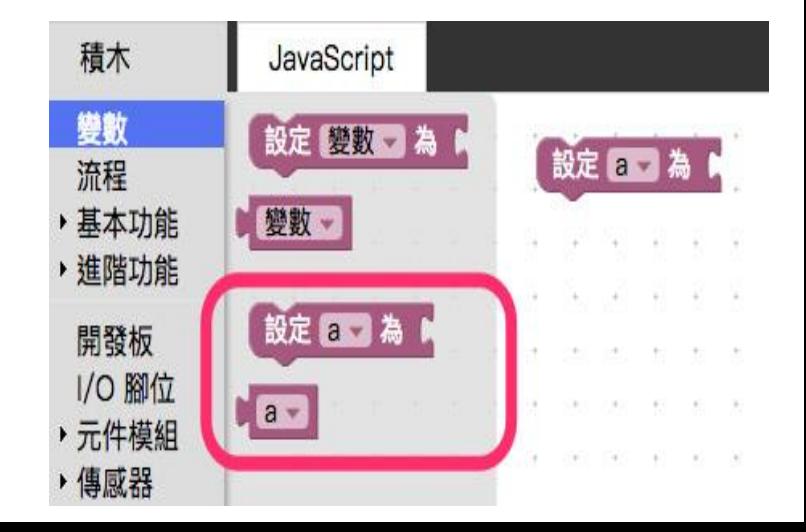

基礎積木介紹-變數與文字

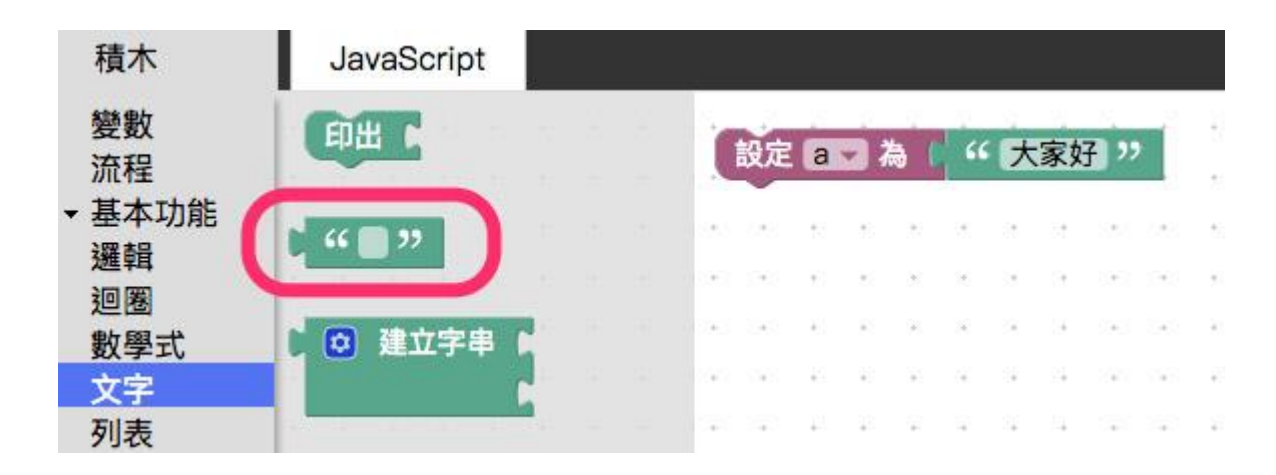

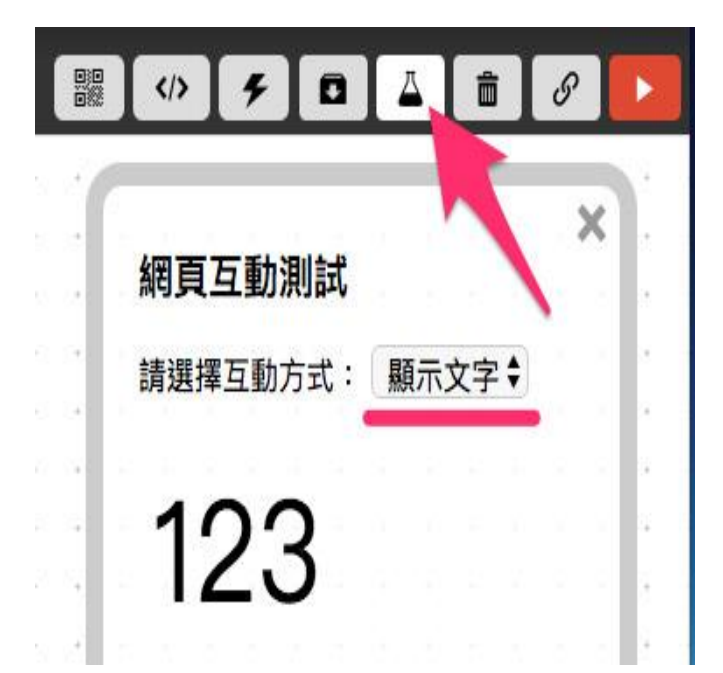

基礎積木介紹-變數與文字

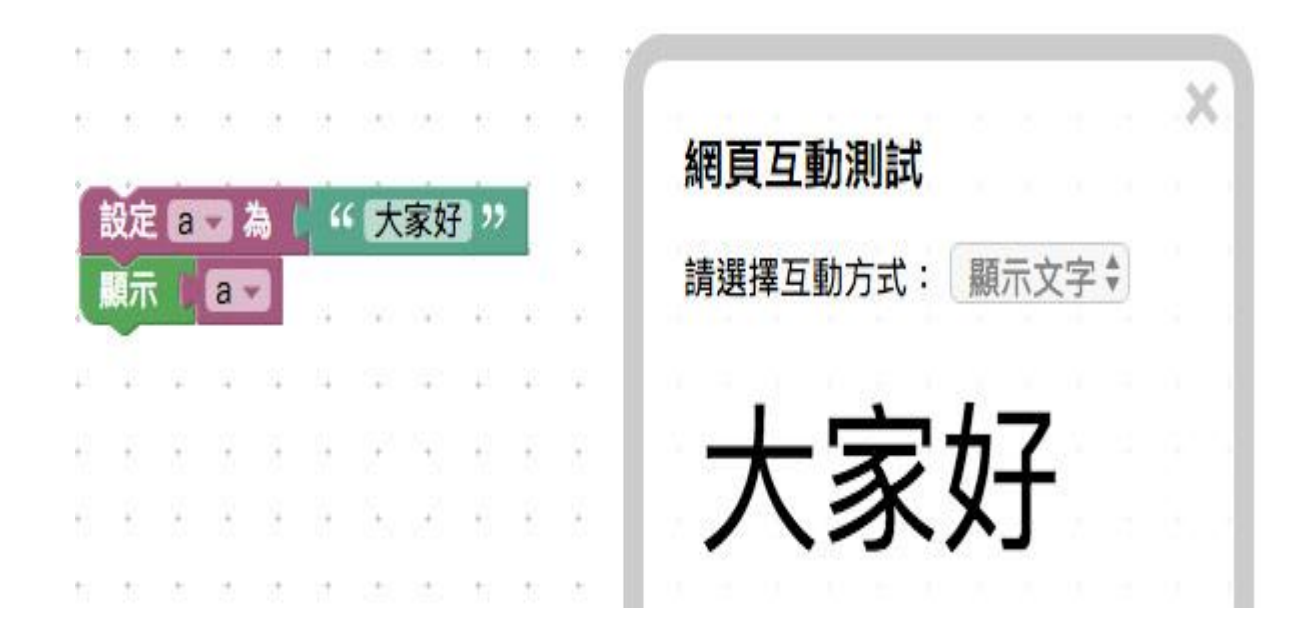

基礎積木介紹-變數與文字

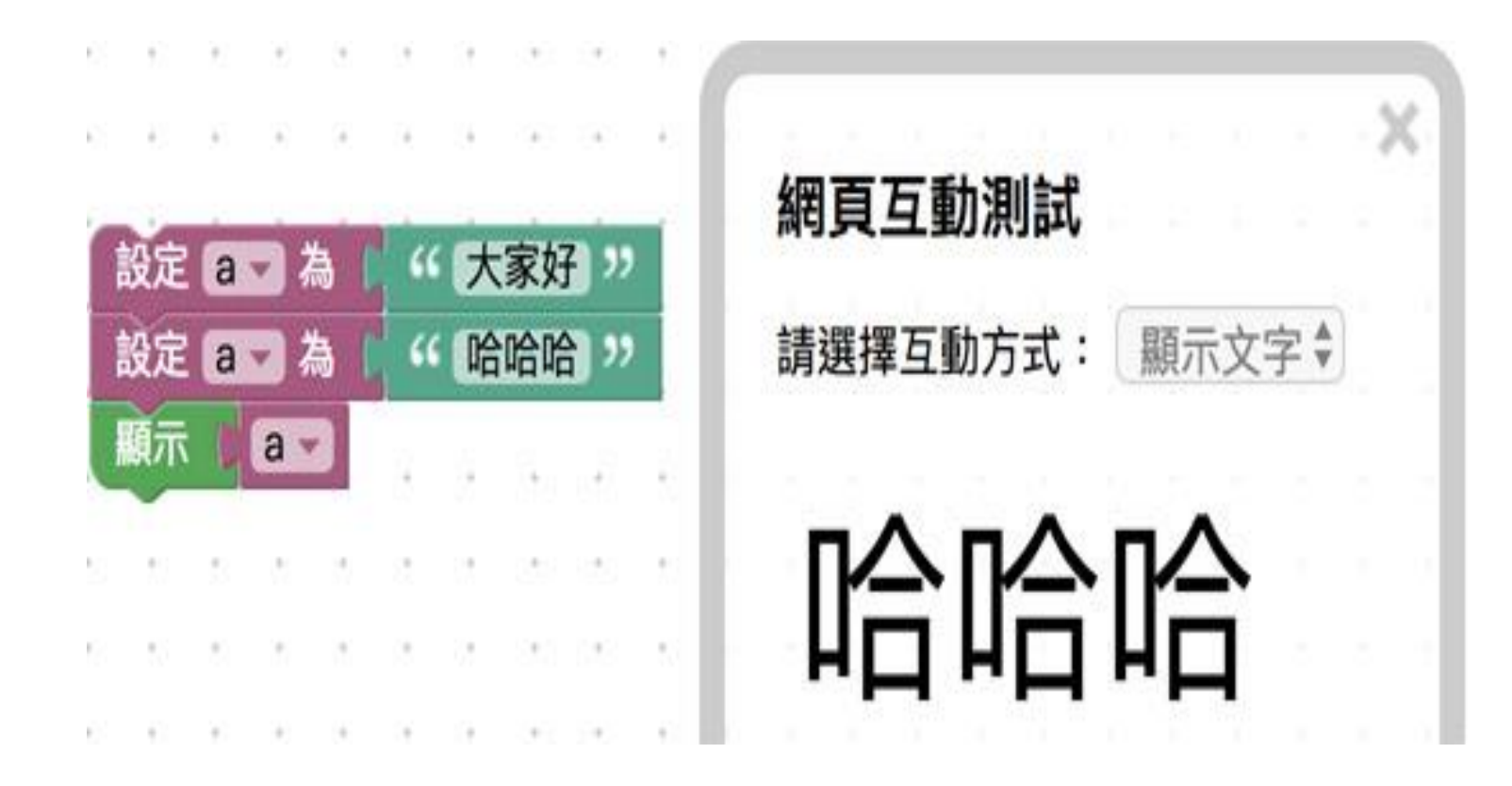

注意!積木運行先後順序為由上到下

基礎積木介紹-變數與文字

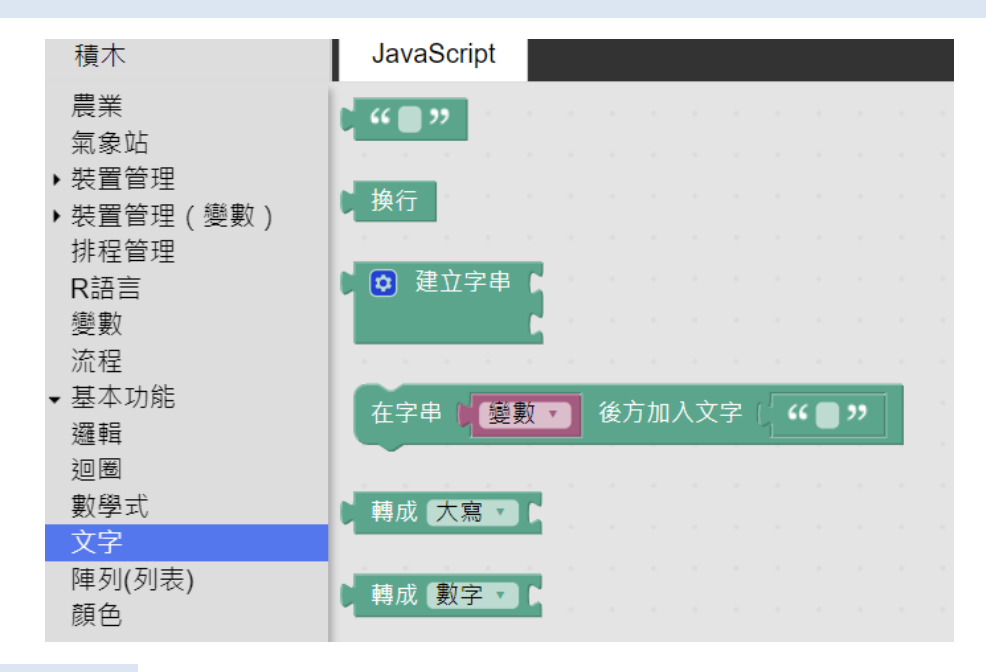

實例:

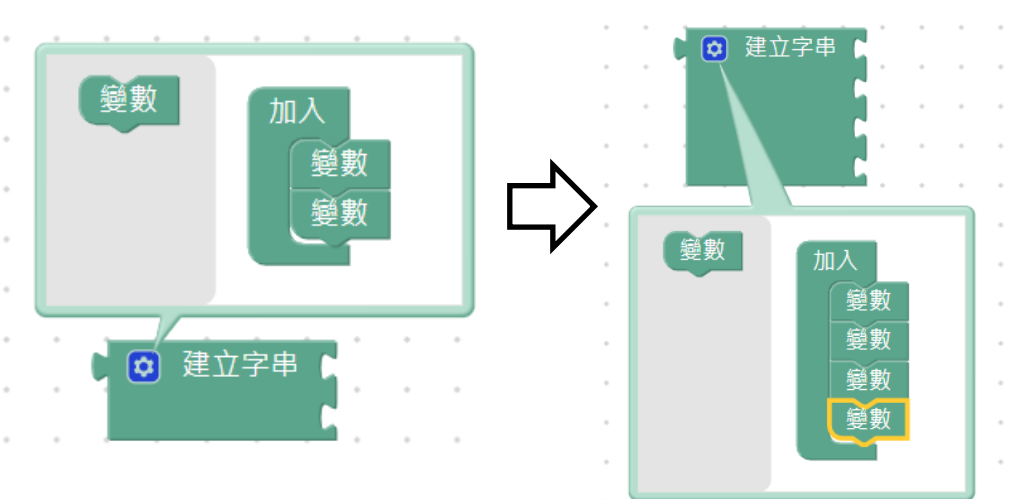

可點選字串積木的齒輪,拖曳 變數積木增加文字積木欄位數

基礎積木介紹一數學式

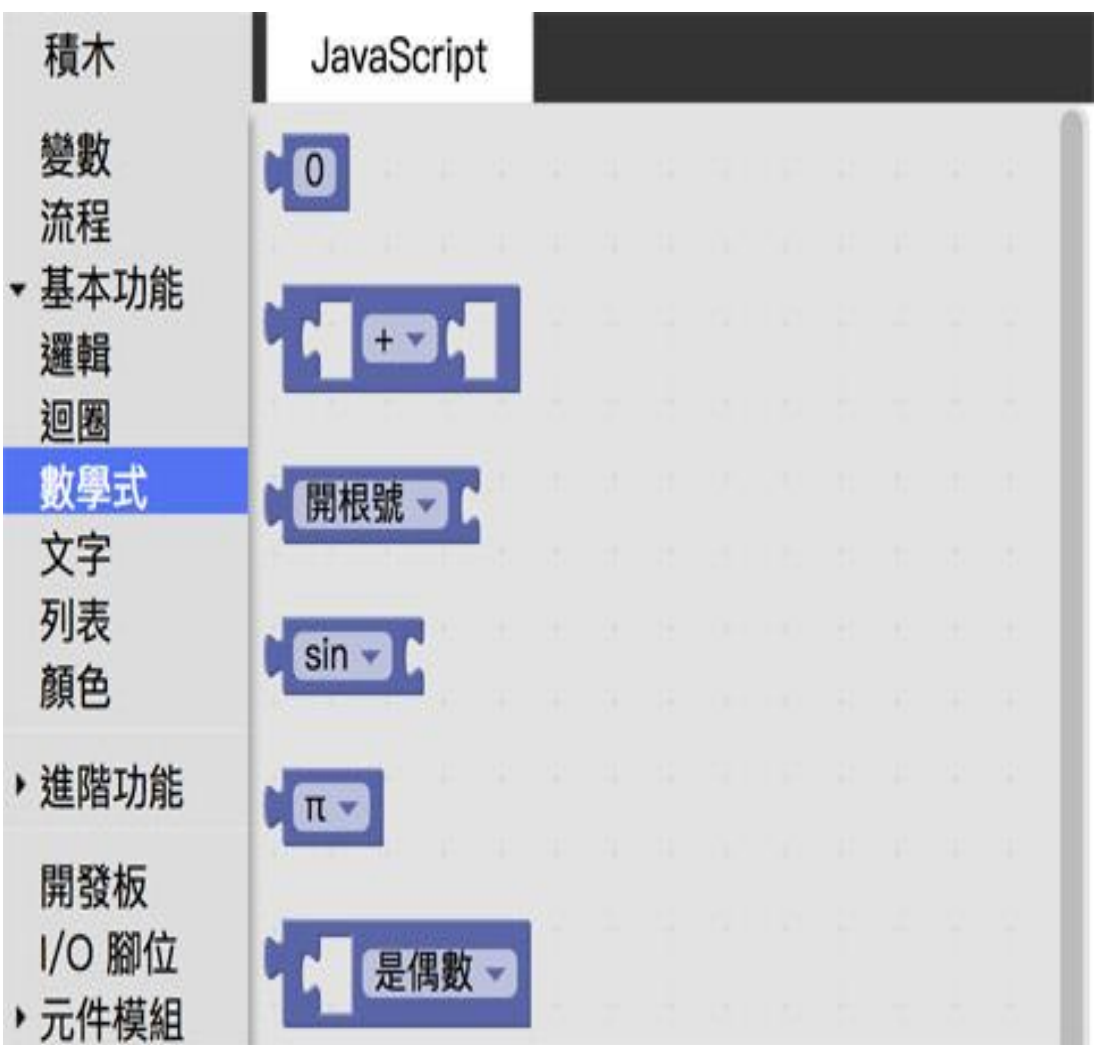

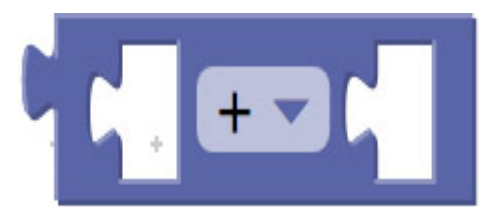

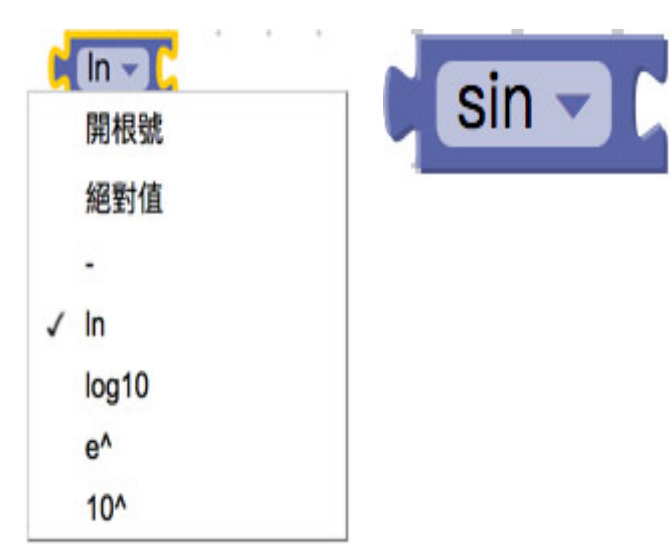

**(**積木**)** 常數函數

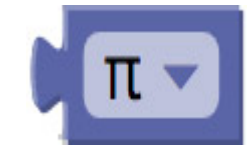

基礎積木介紹-數學式

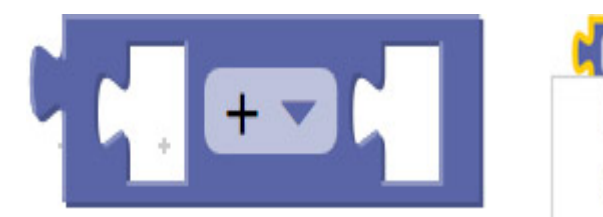

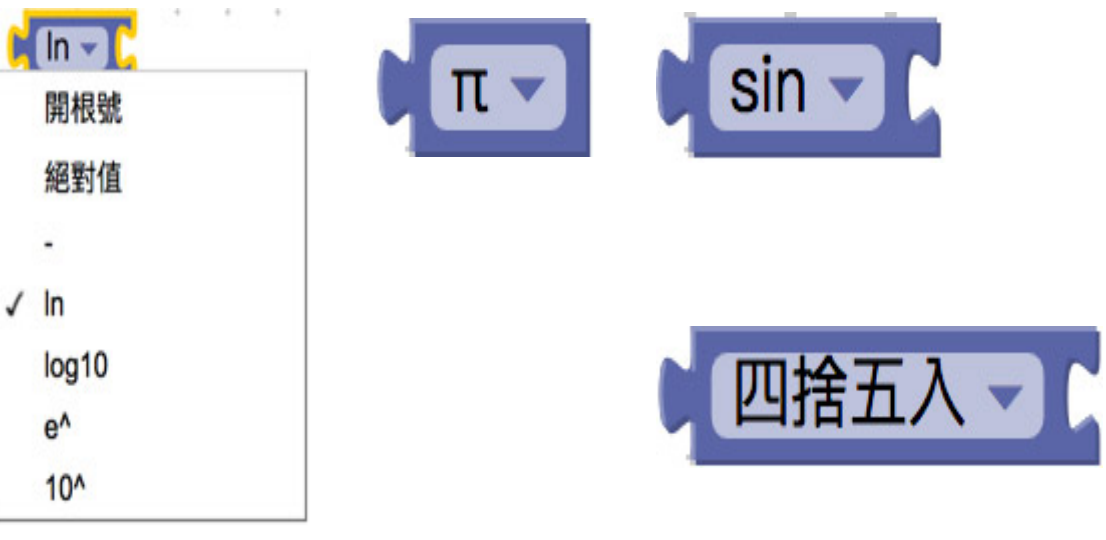

基礎積木介紹-數學式

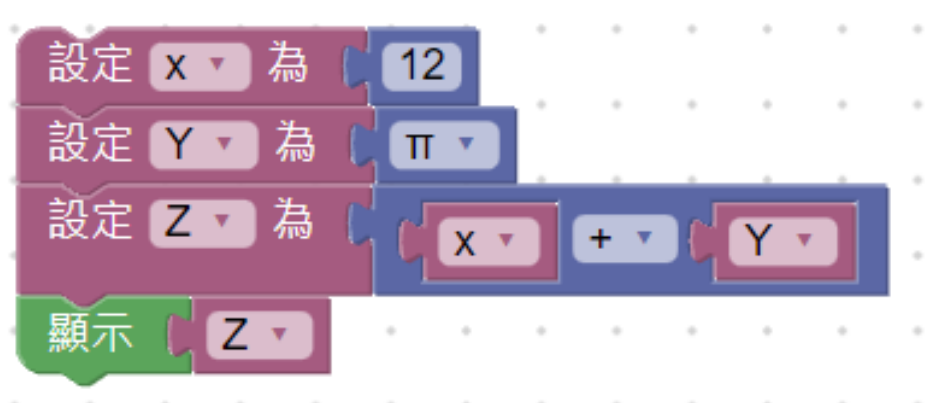

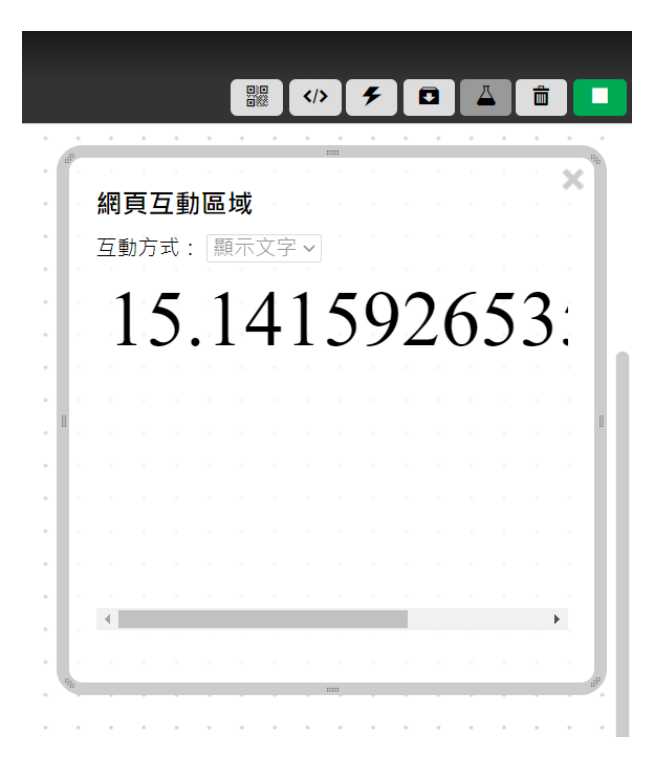

基礎積木介紹-邏輯

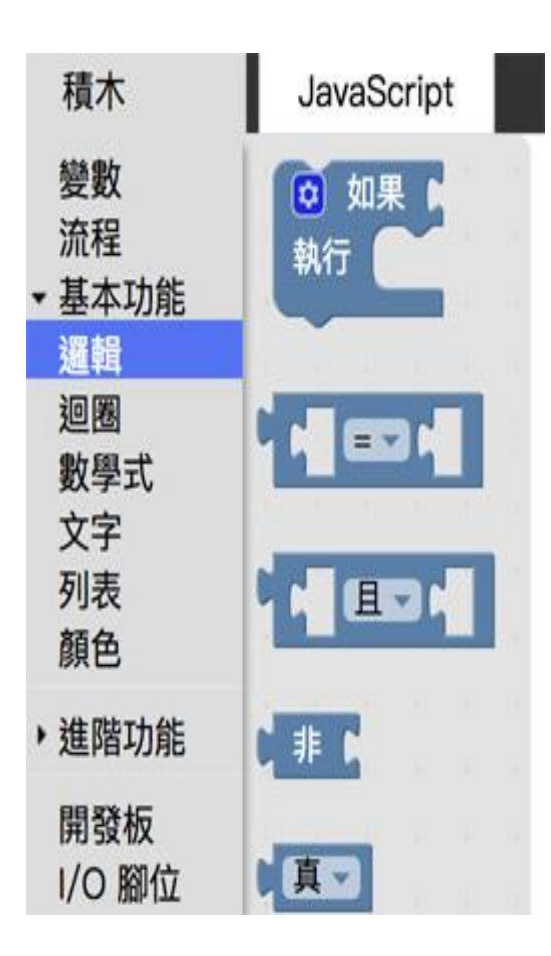

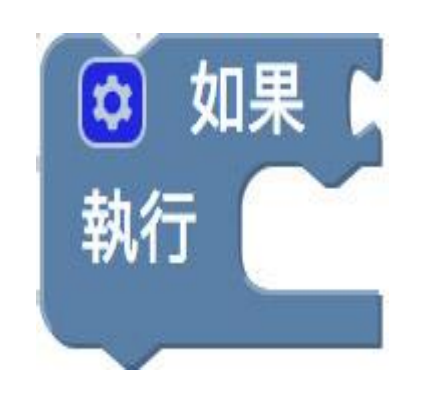

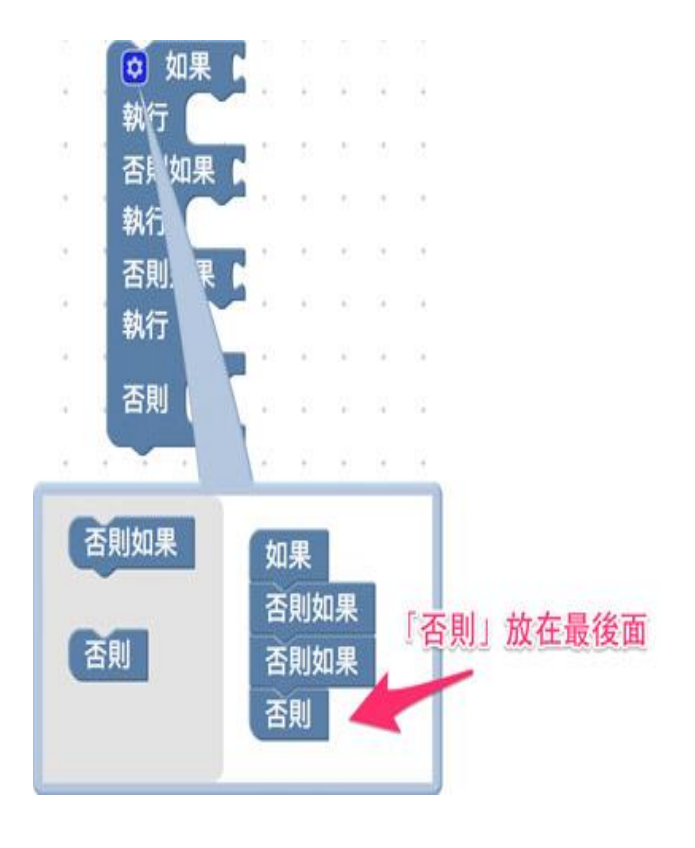

基礎積木介紹-邏輯

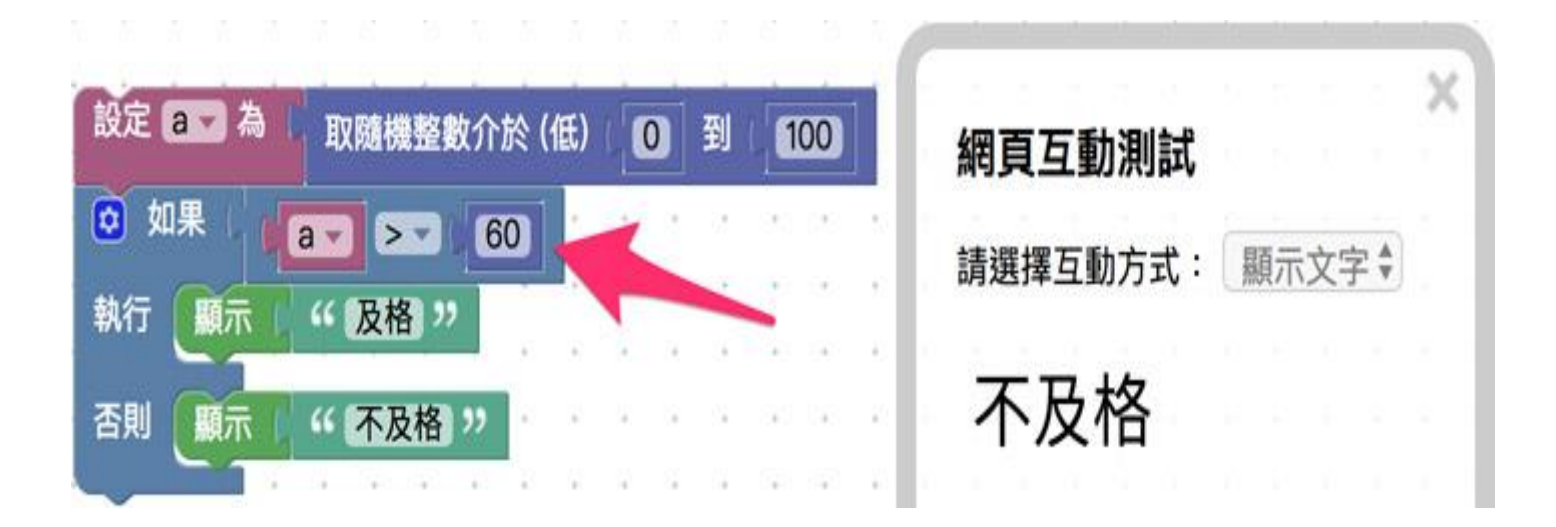

基礎積木介紹一邏輯

### 三種使用情況不相同,請注意!

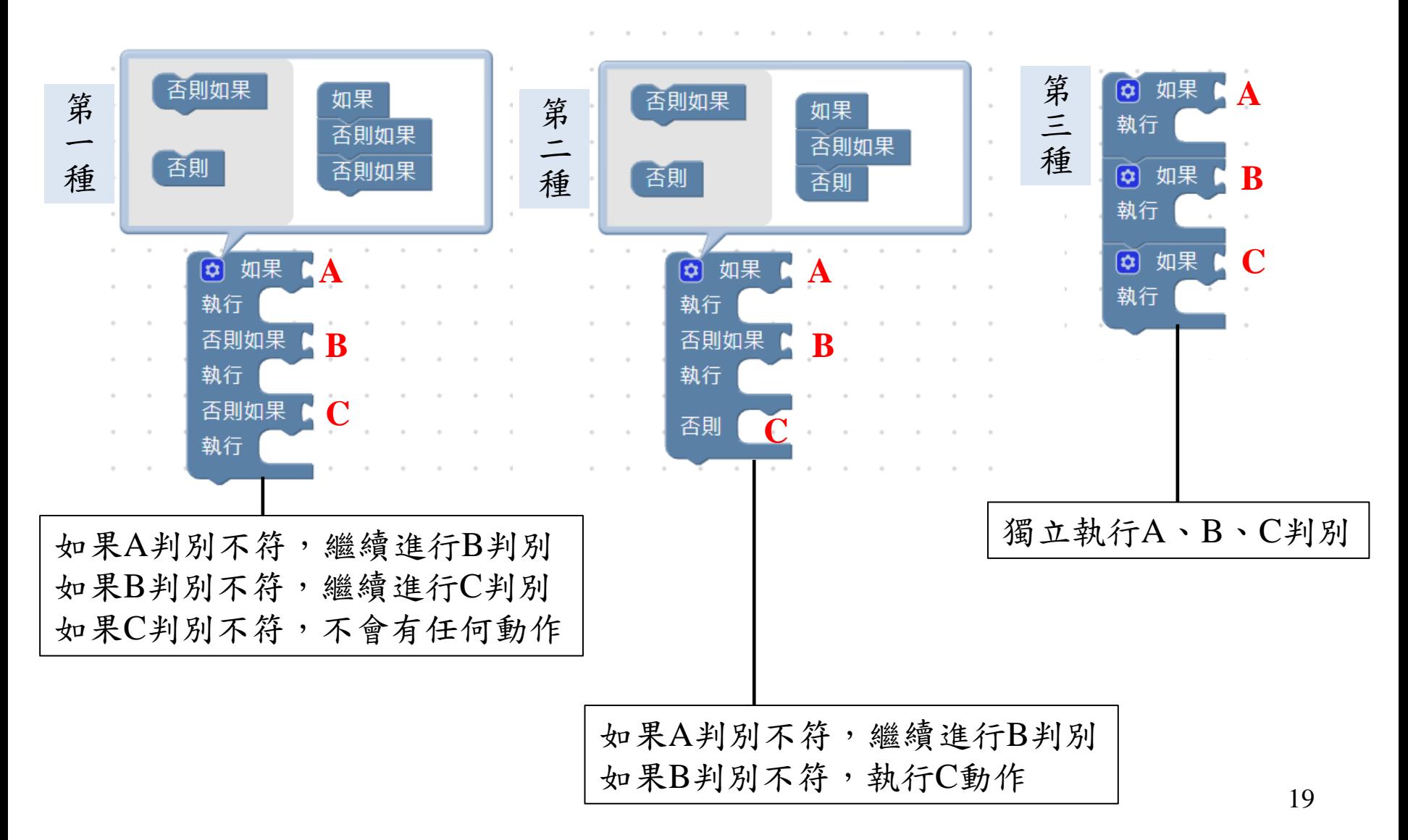

第一種

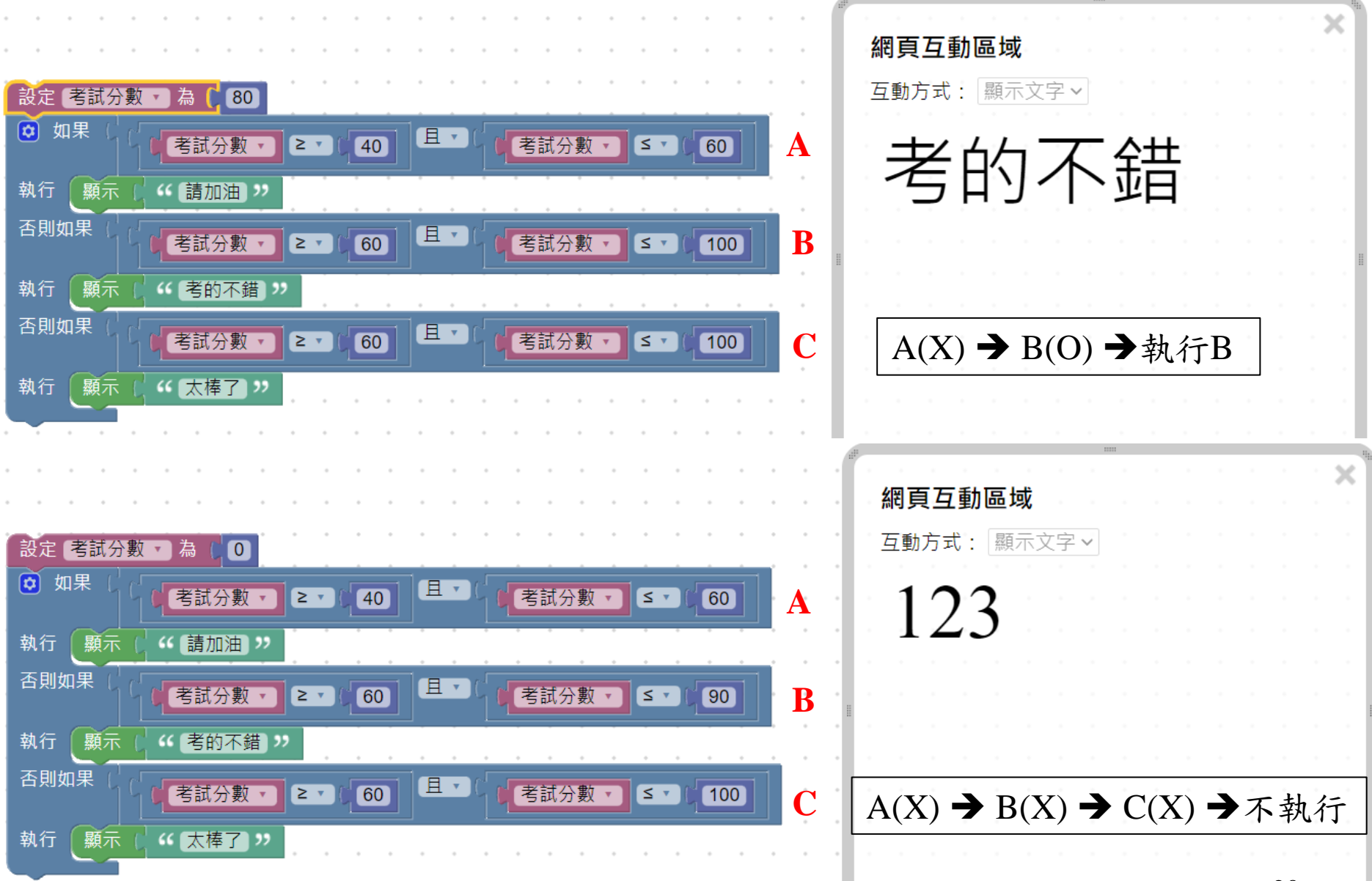

第二種

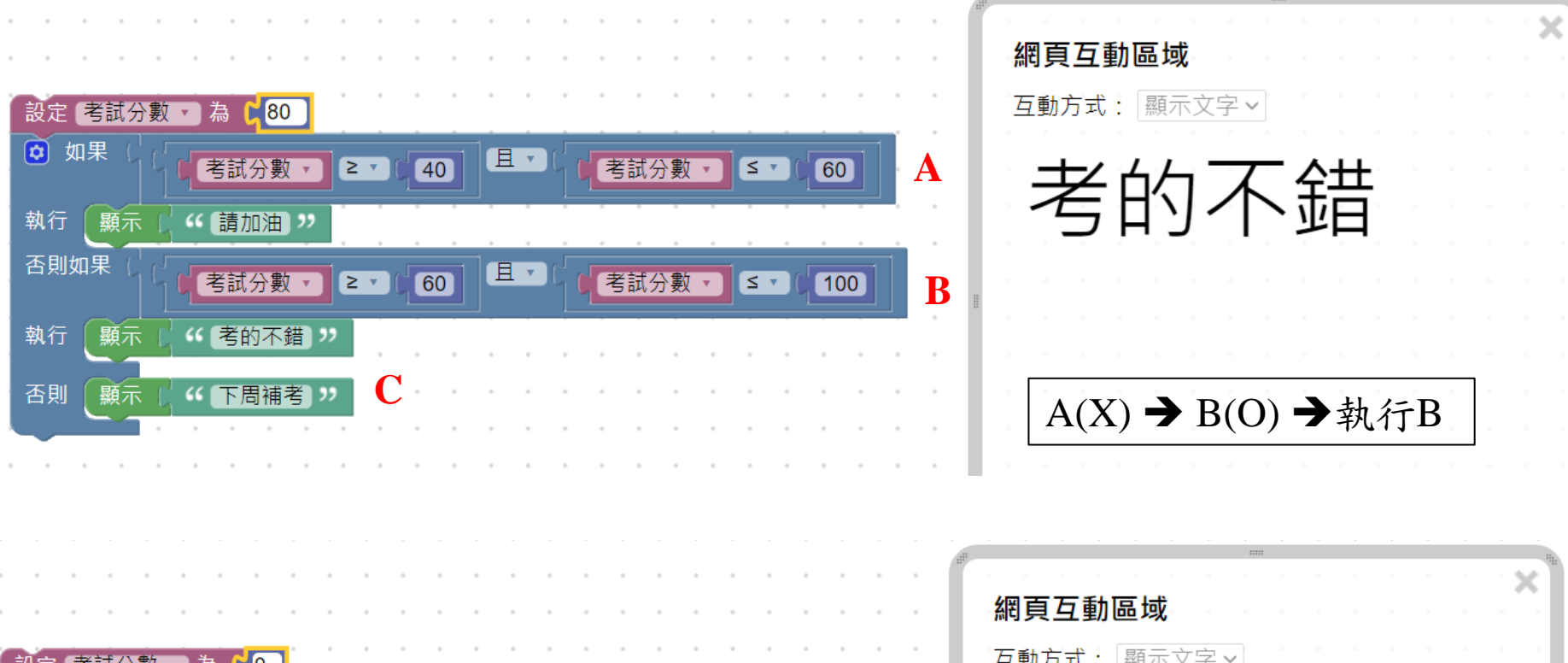

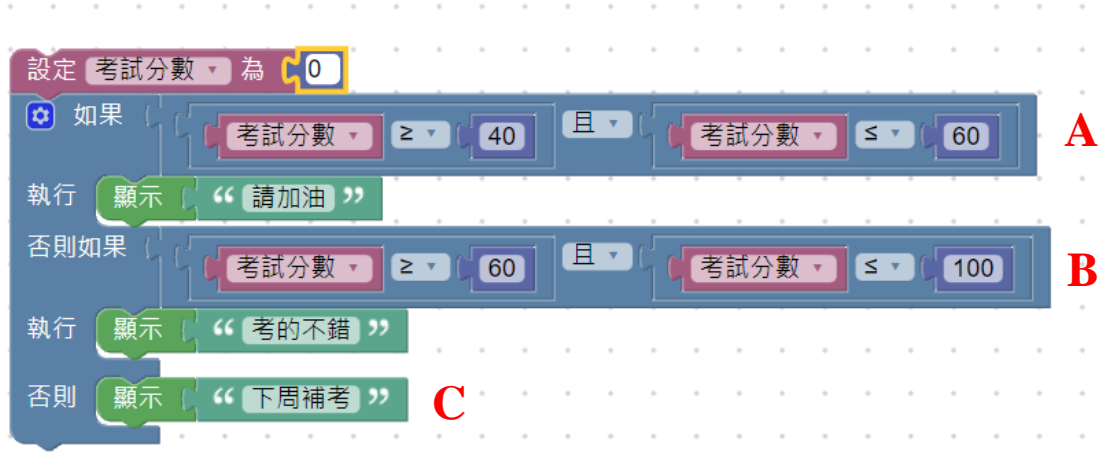

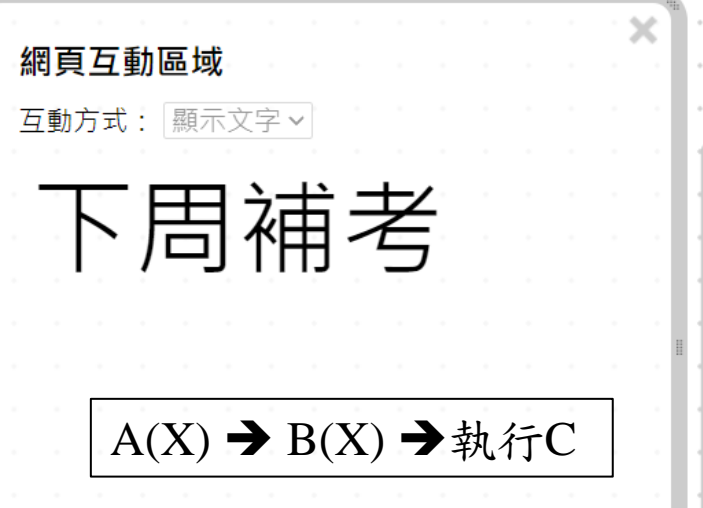

第三種

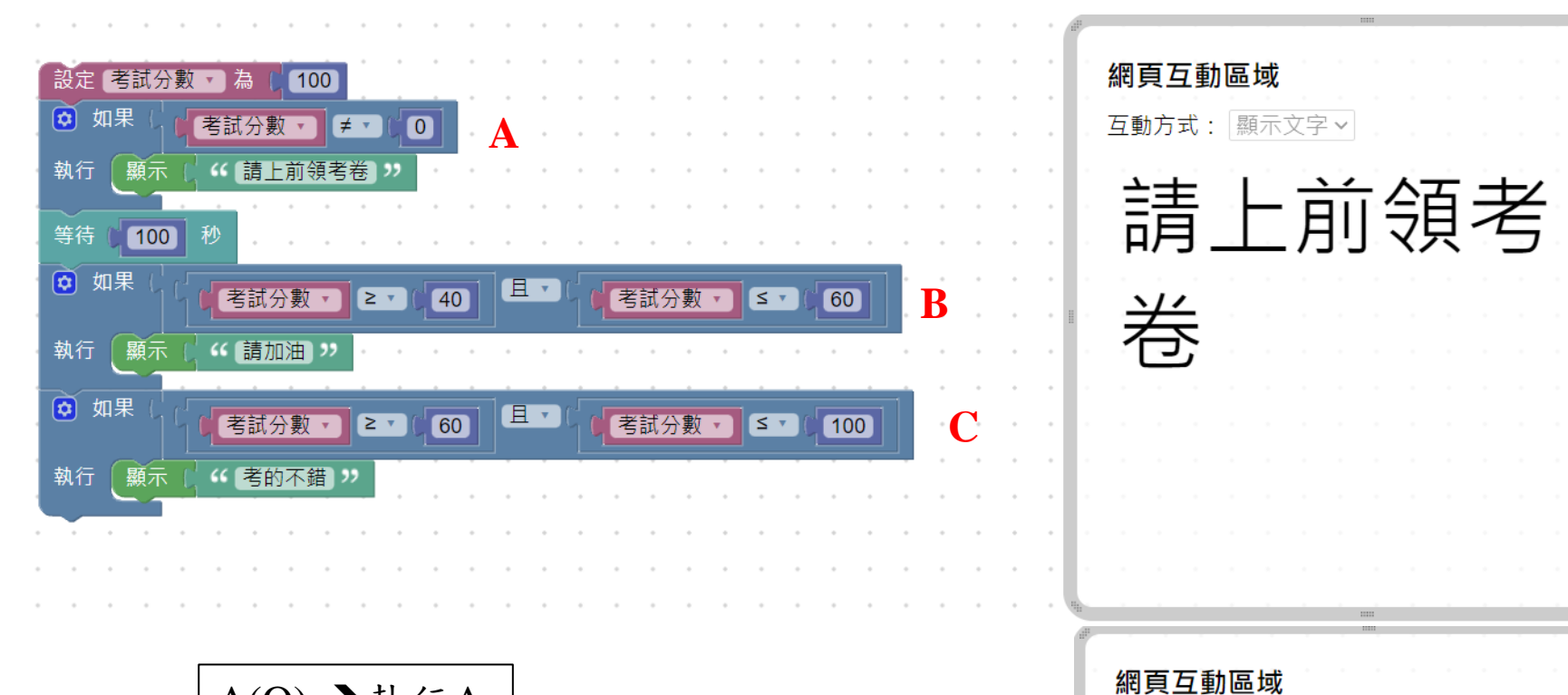

A(O) →執行A

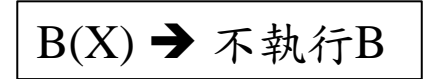

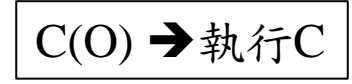

互動方式: 顯示文字 >

考的不錯

×

x

基礎積木介紹-迴圈

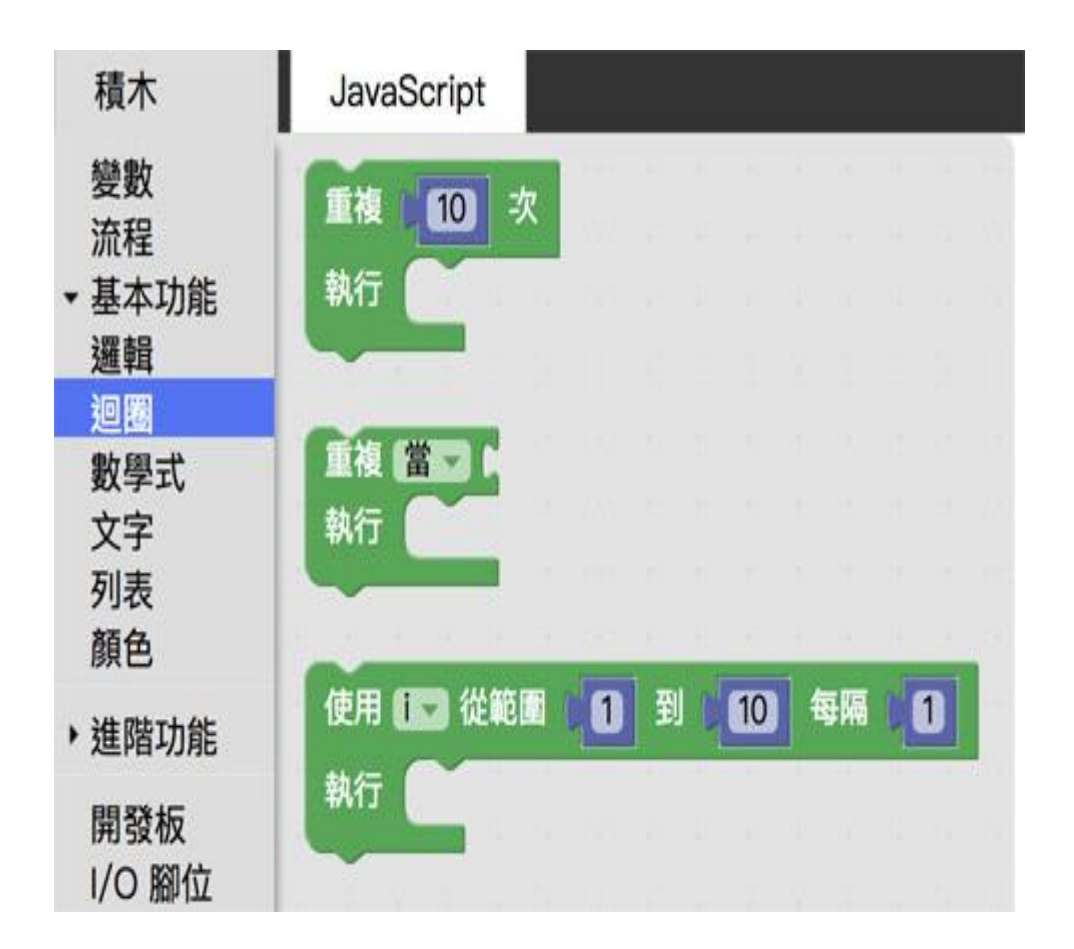

基礎積木介紹-迴圈

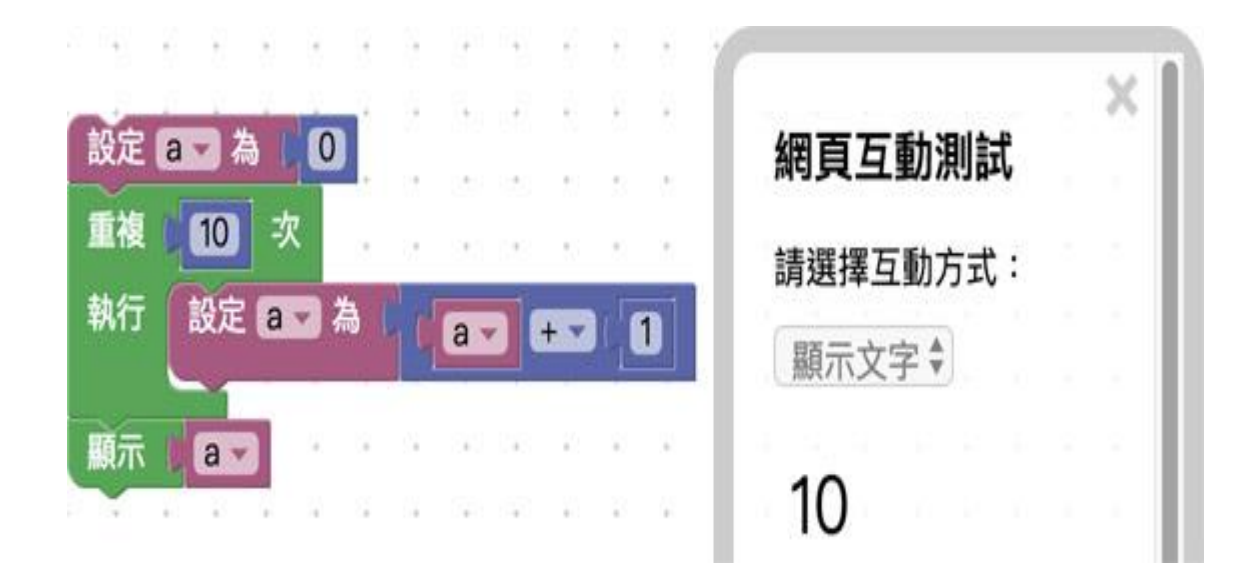

基礎積木介紹-迴圈

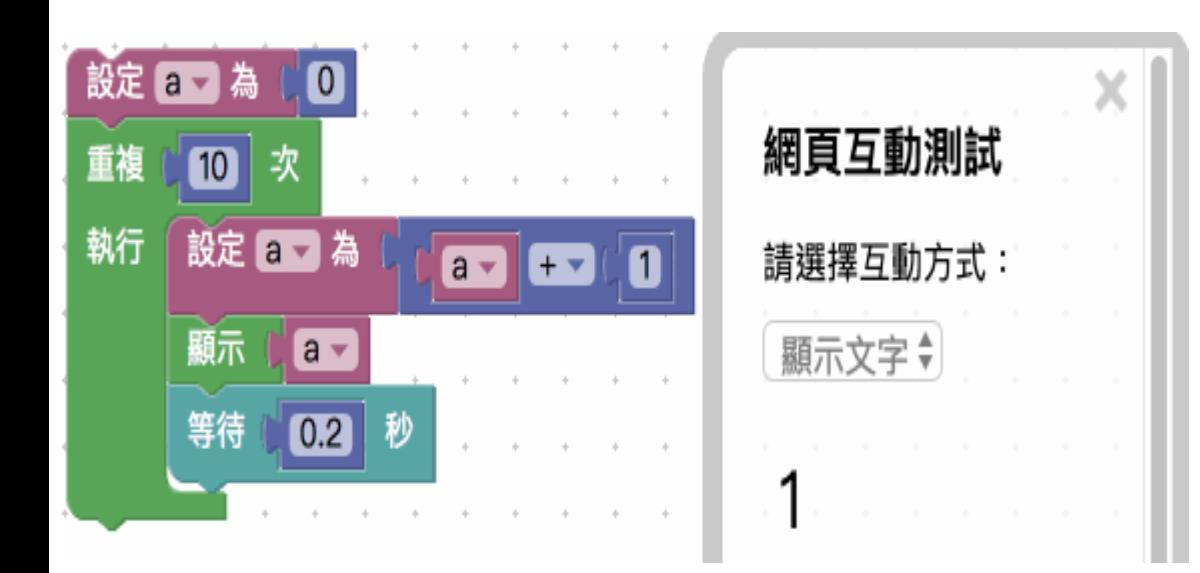

## 等待積木位置在進階功能的等待

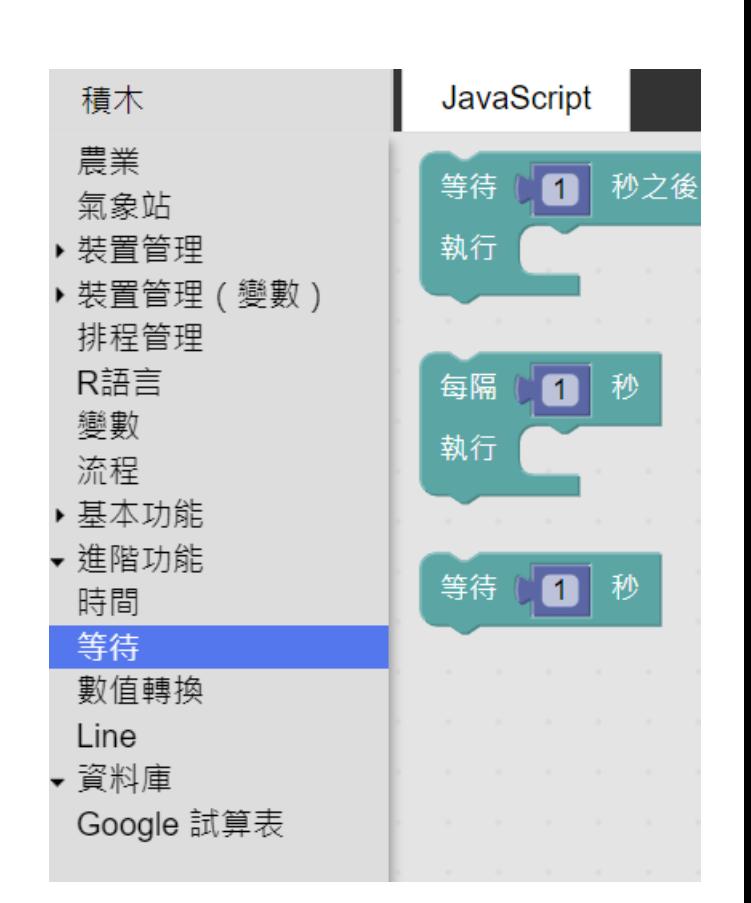

# 定時灌溉設定

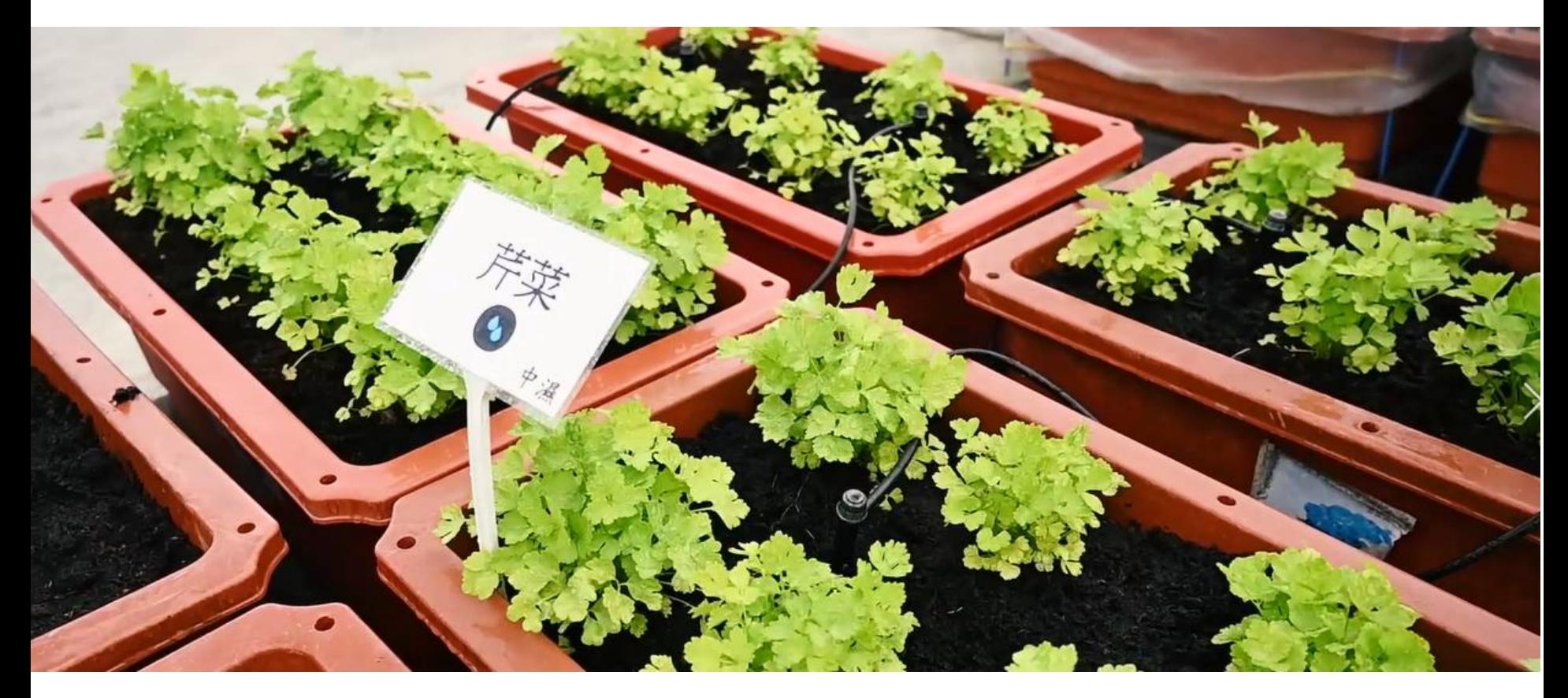

定時灌溉積木

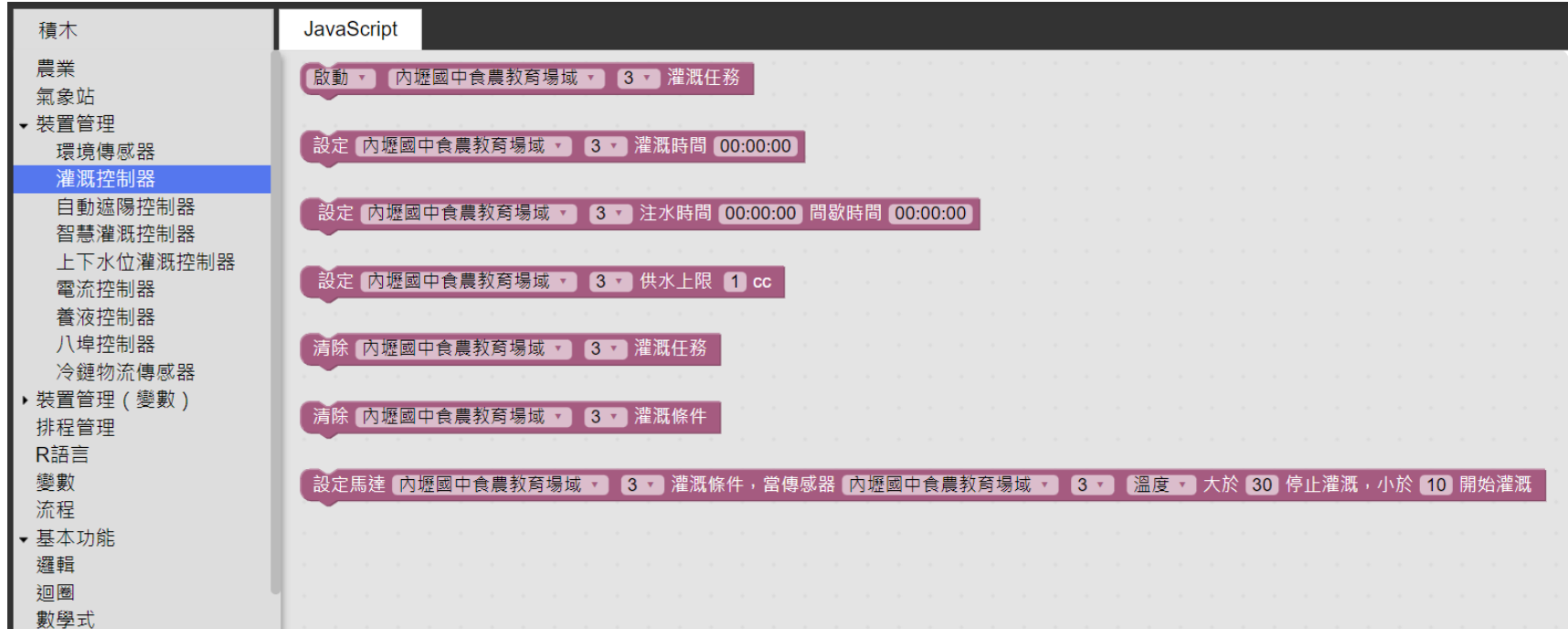

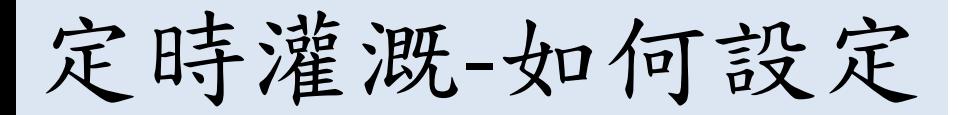

1. 先設定灌溉控制器的灌溉時間長度

 $\overline{\odot}$ 設定 内壢國中食農教育場域 ▼ 1 灌溉時間  $|00:05:00|$ 

### 2. 設定灌溉啟動時間

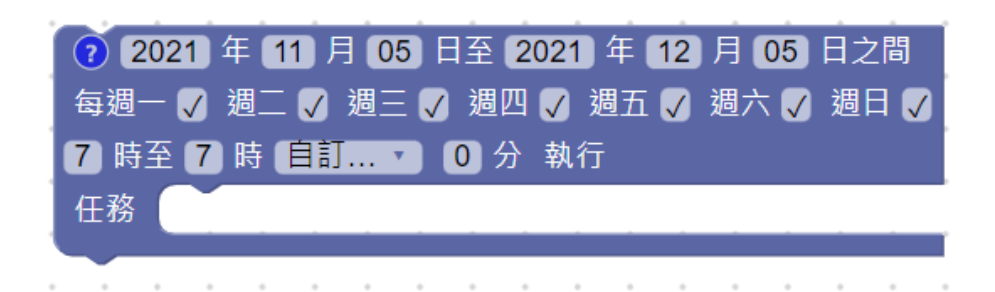

定時灌溉-如何設定

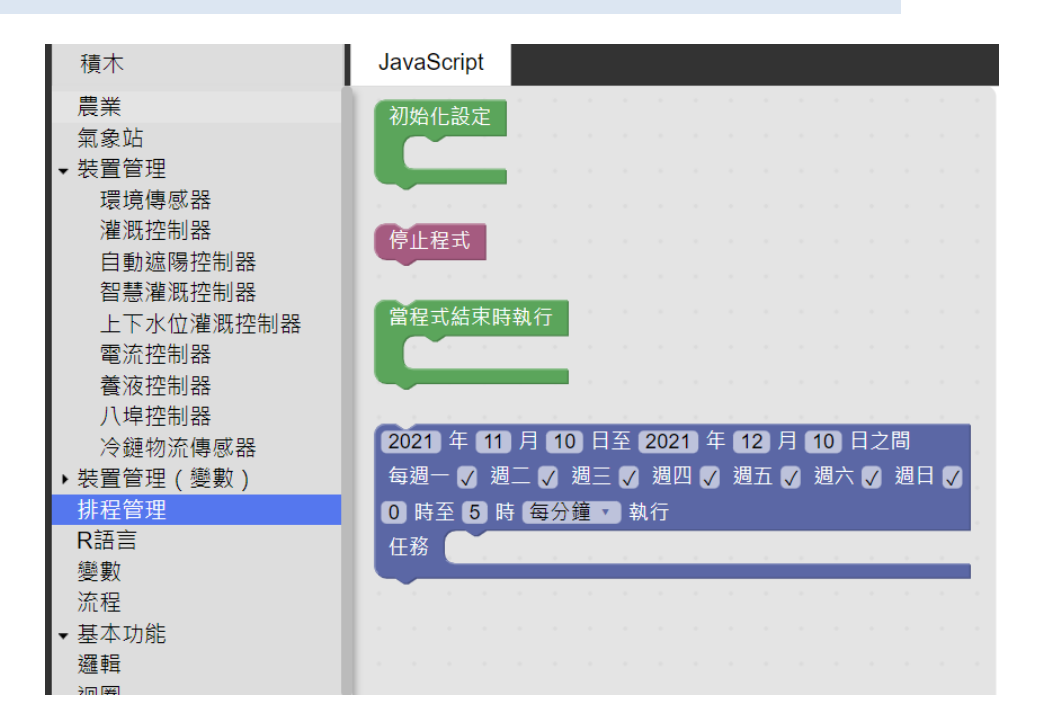

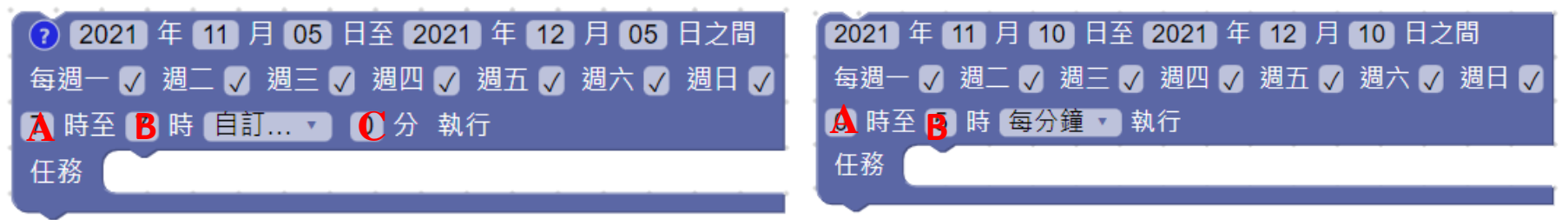

1. A 到 B 點的 C 分會執行任務 1. A 到 B 點 每分鐘 會執行任務

定時灌溉-如何設定

3. 設定灌溉控制器的灌溉任務

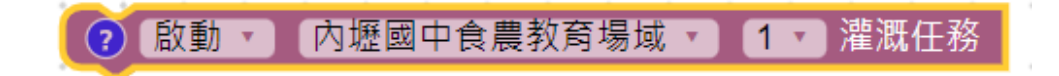

4. 以上積木組合,每日七點'內壢國中教育場域1的灌溉控制器'啟動灌溉

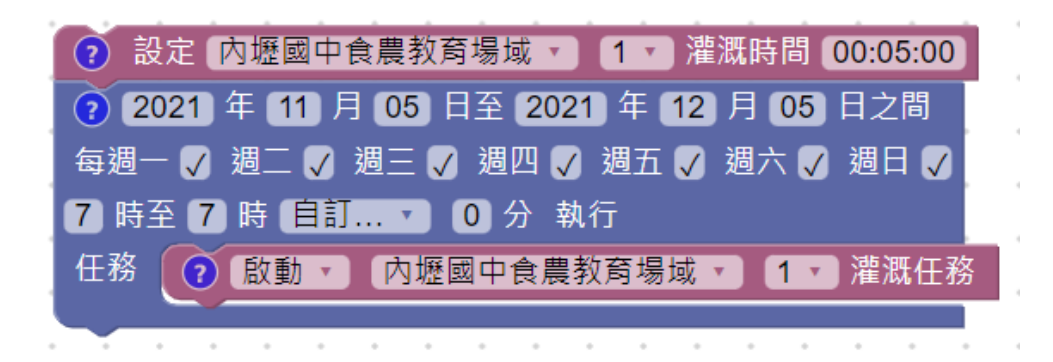

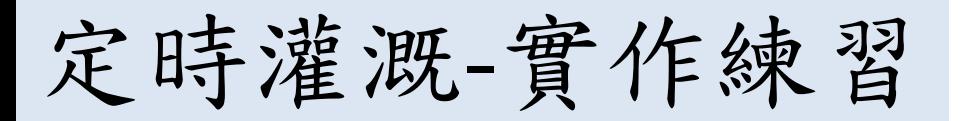

- 每日6-17點
- 每分鐘啟動一次灌溉
- 每次灌溉10秒

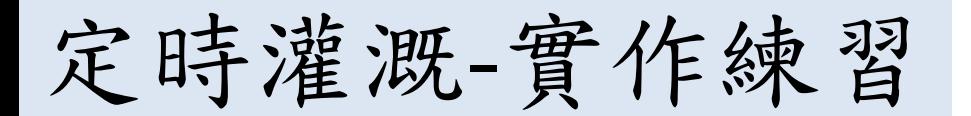

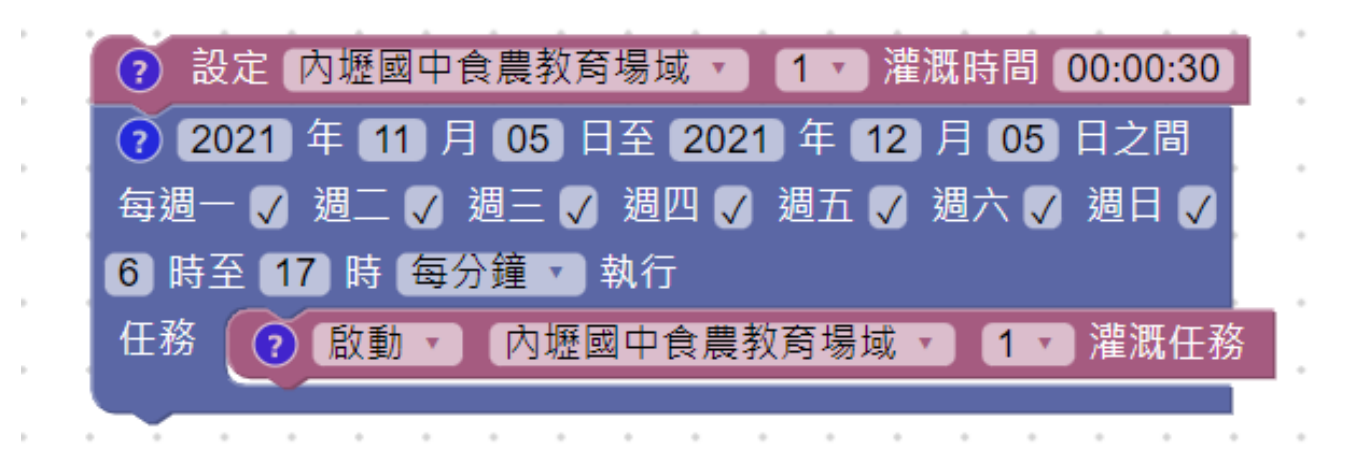

# 條件式灌溉設定

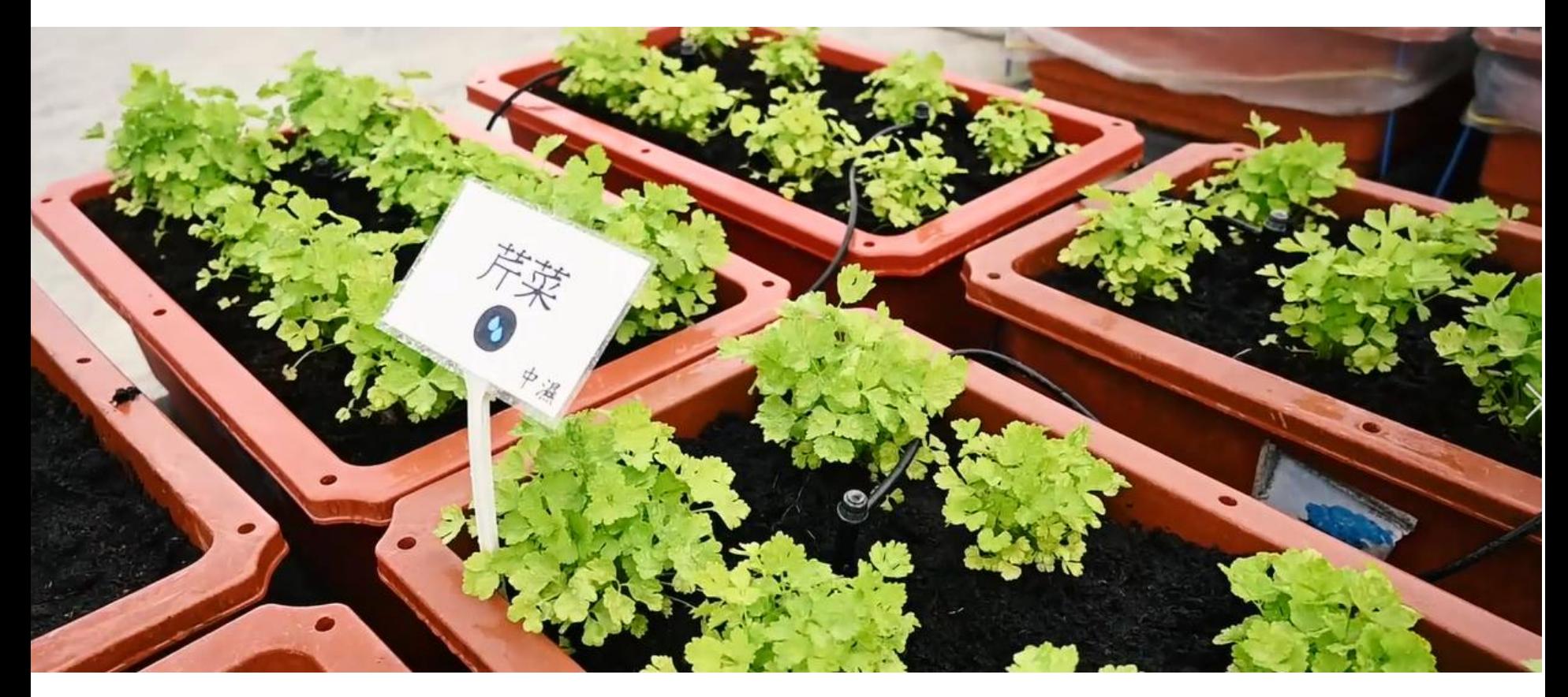

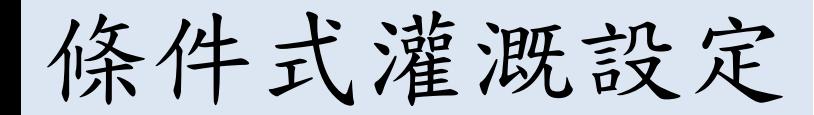

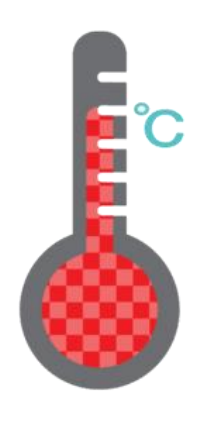

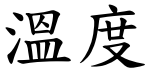

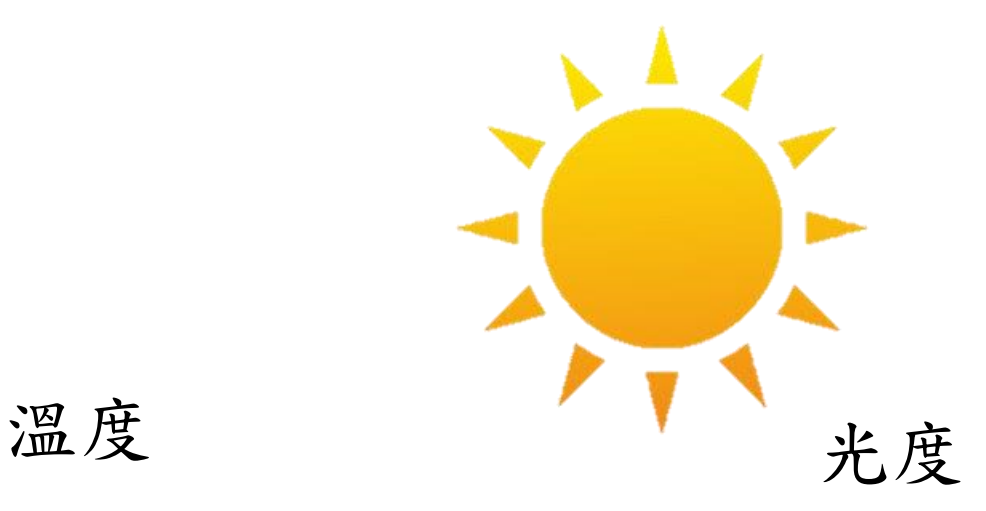

空氣溼度 土壤溼度

條件式灌溉設定

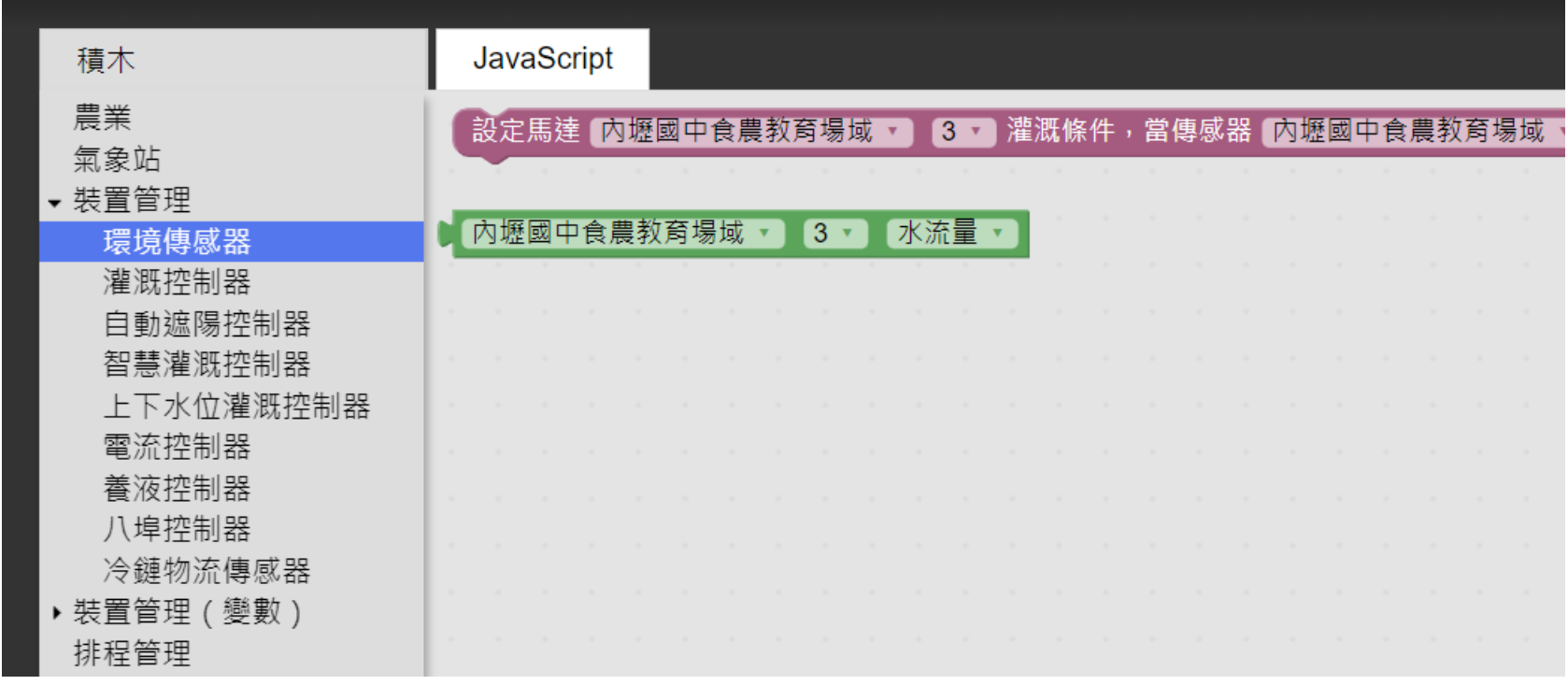

條件式灌溉設定

1. 變數設定(閾值、灌溉時間等)

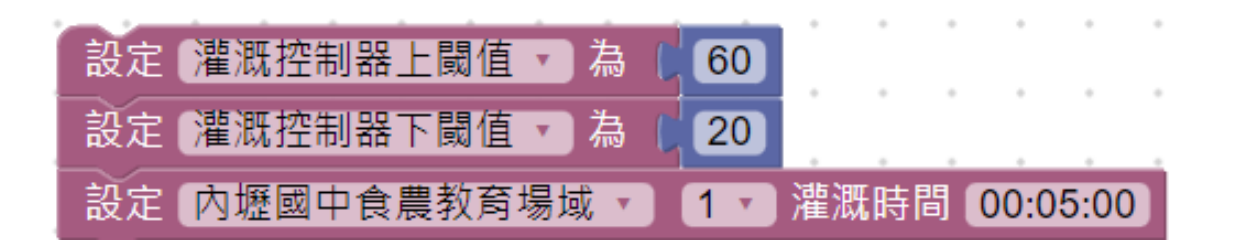

### 2. 條件建立

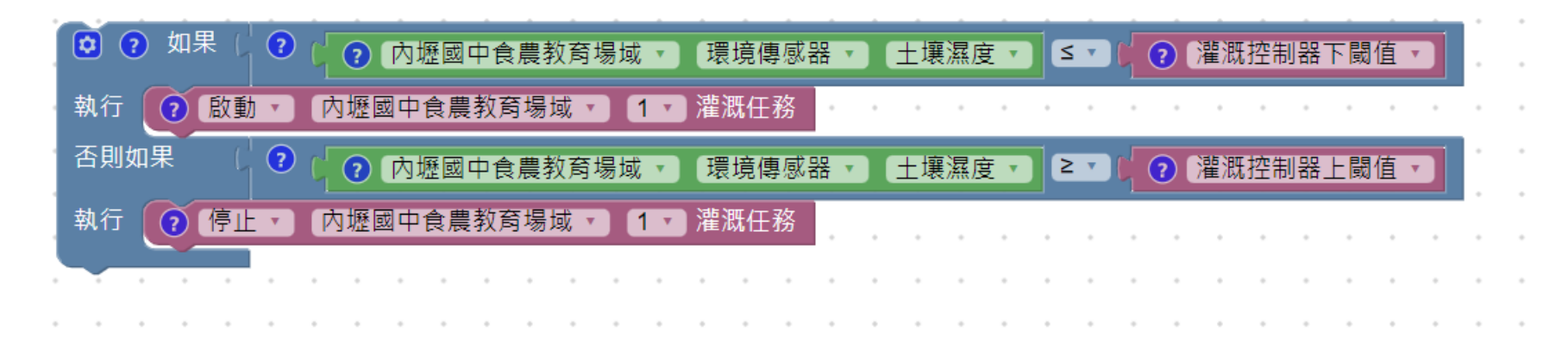

條件式灌溉設定

3. 加上啟動時間

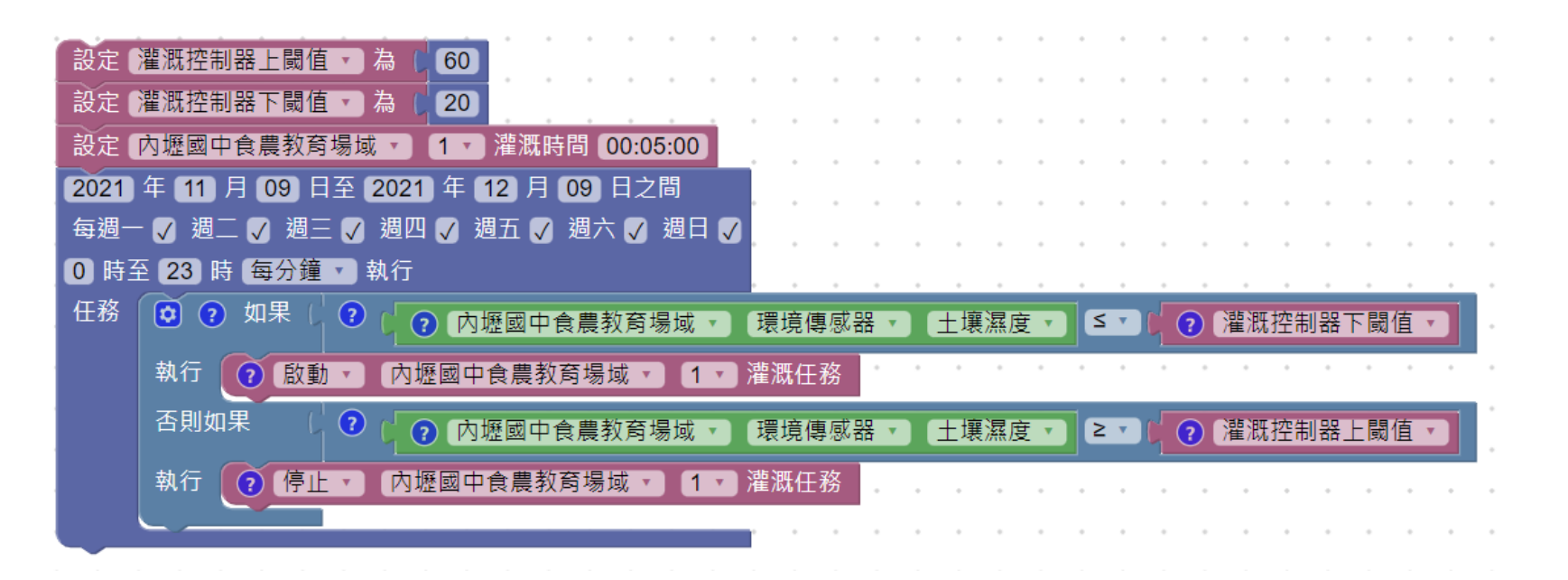

狀況:當土壤溼度一直低於20時,此時每分鐘都會執行指令這時需要再增 加判別條件,更精準調控。

條件式灌溉設定

4. 判別式變為兩個條件調控,需同時達成才會啟動。

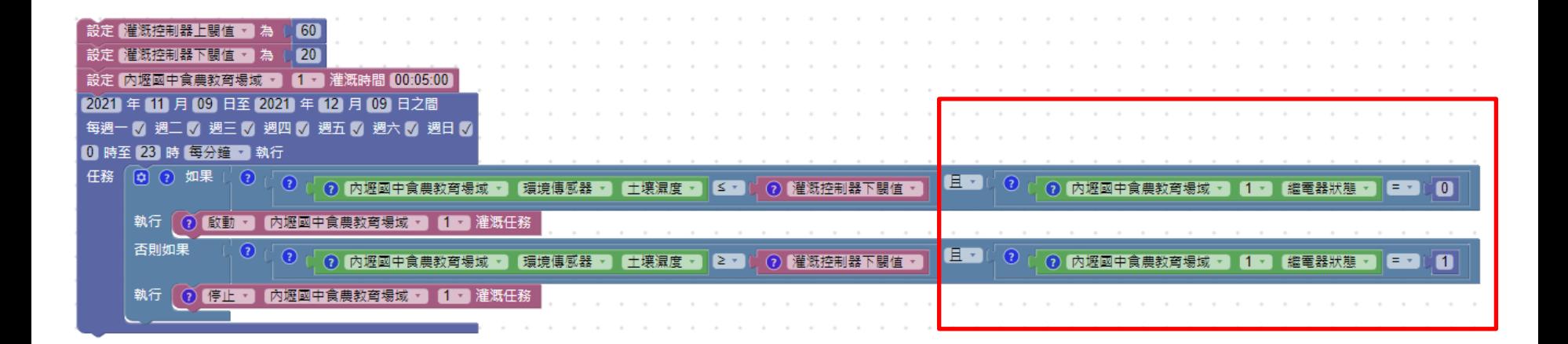

條件式灌溉設定

5. 傳感器可增加積木改變刷新頻率, 以便更精準控制。

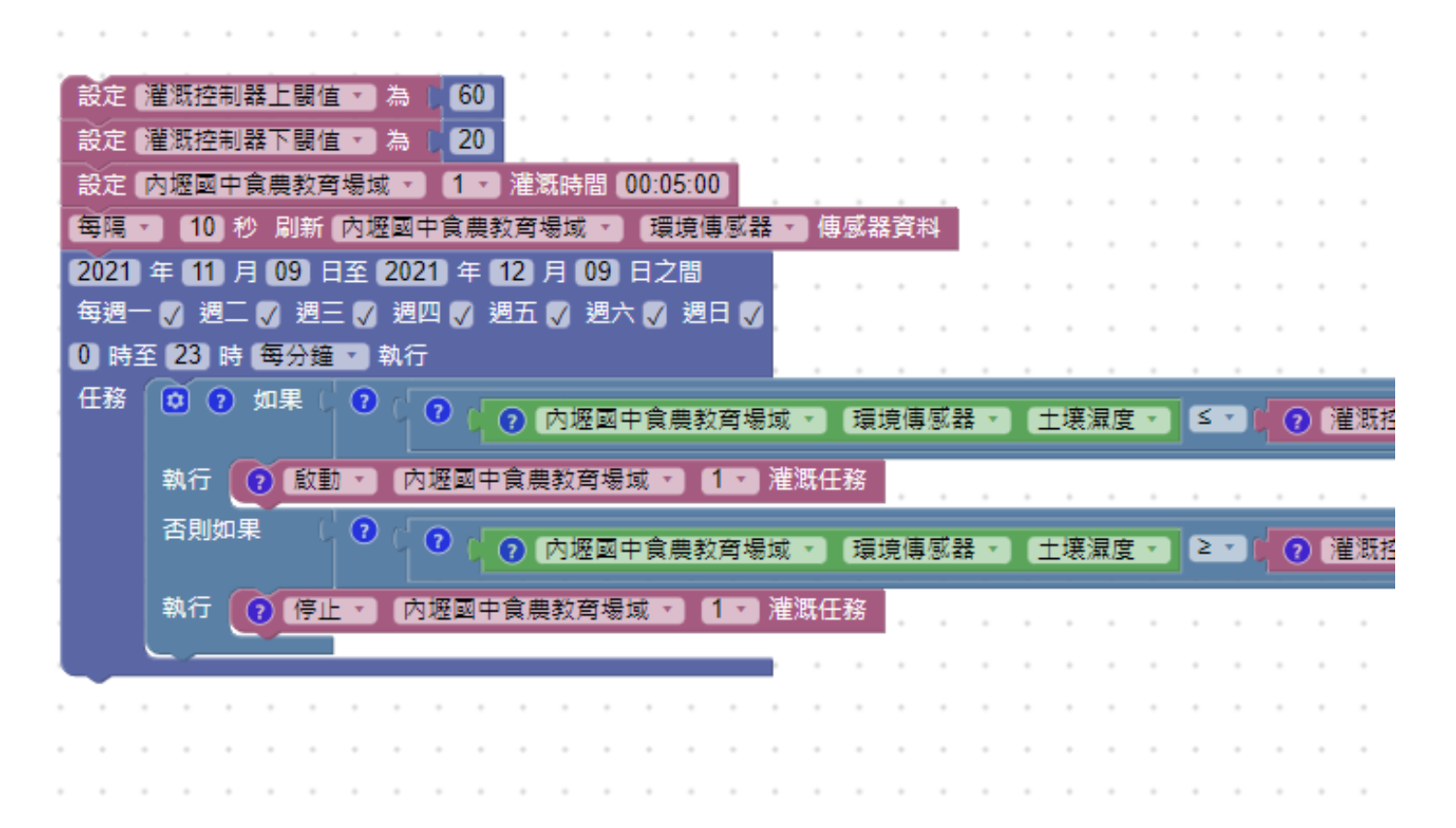

條件式灌溉設定

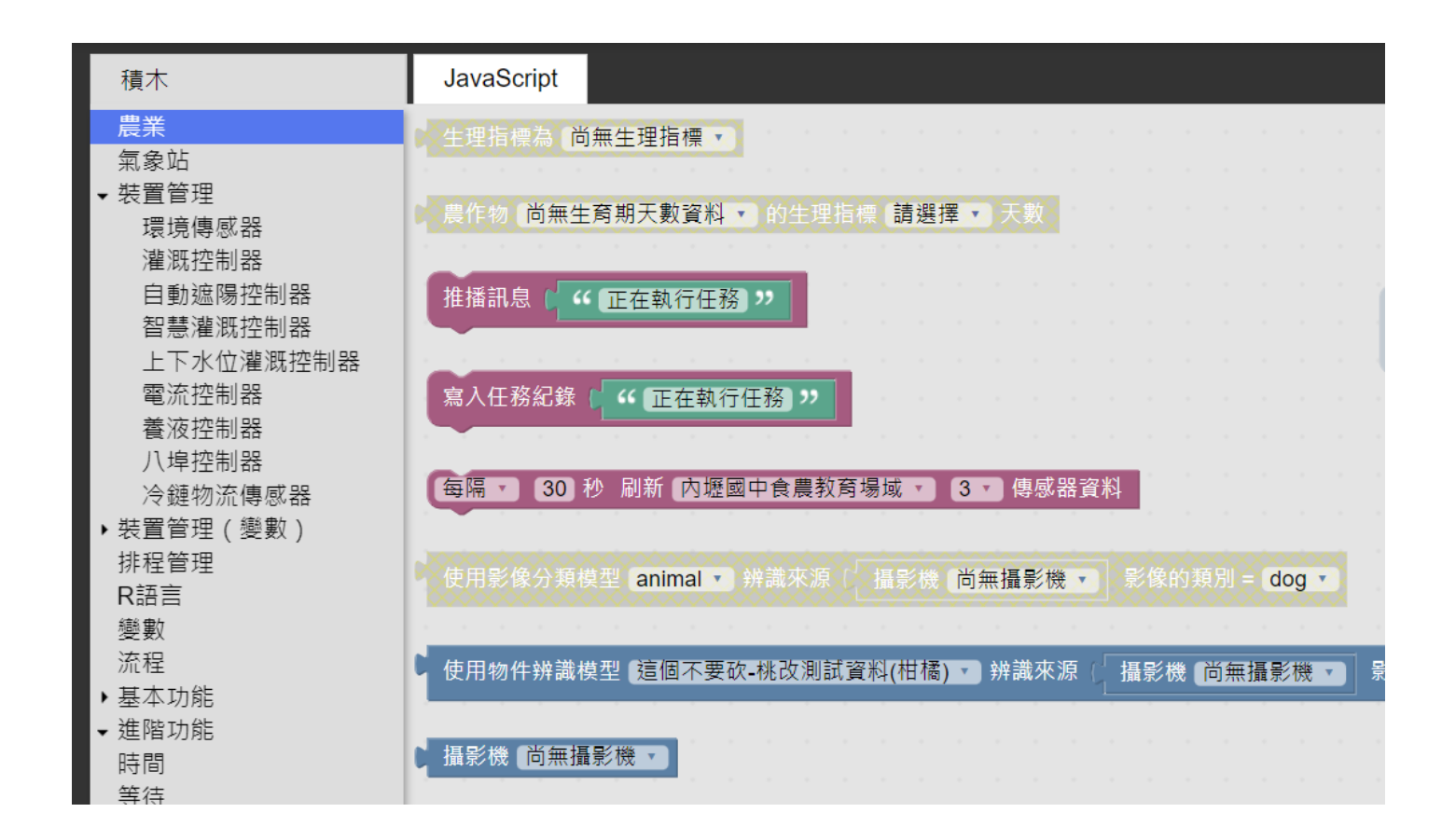

條件式灌溉設定

### 6. 增加迴圈配合傳感器刷新的時間。

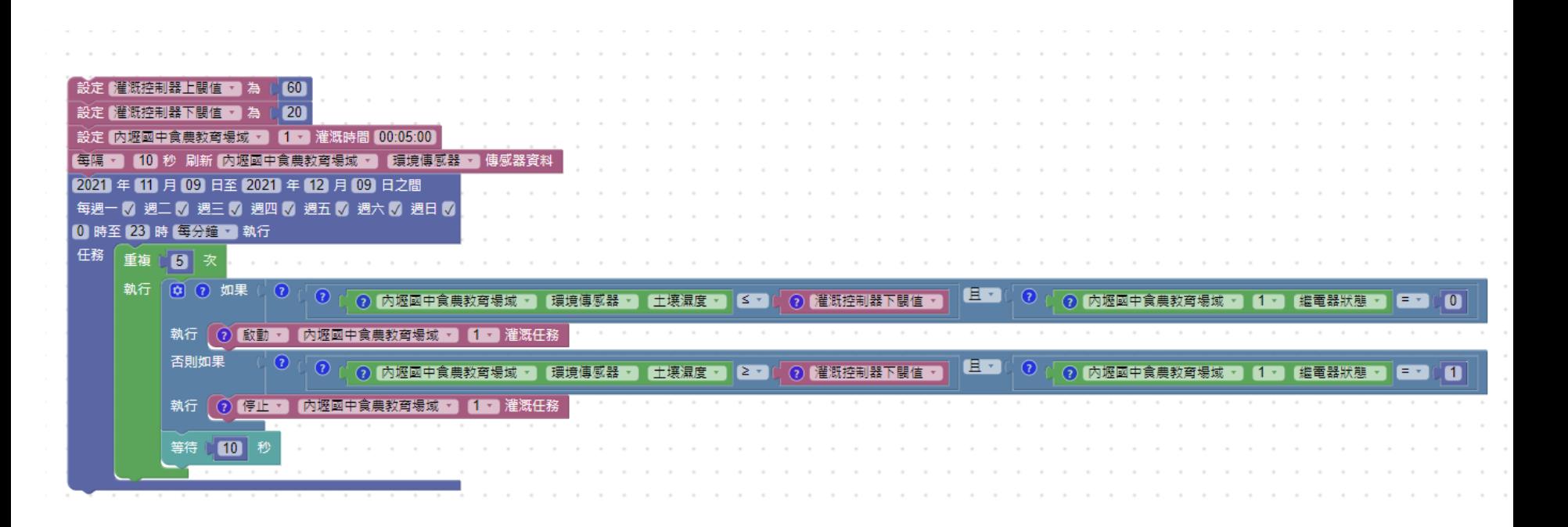

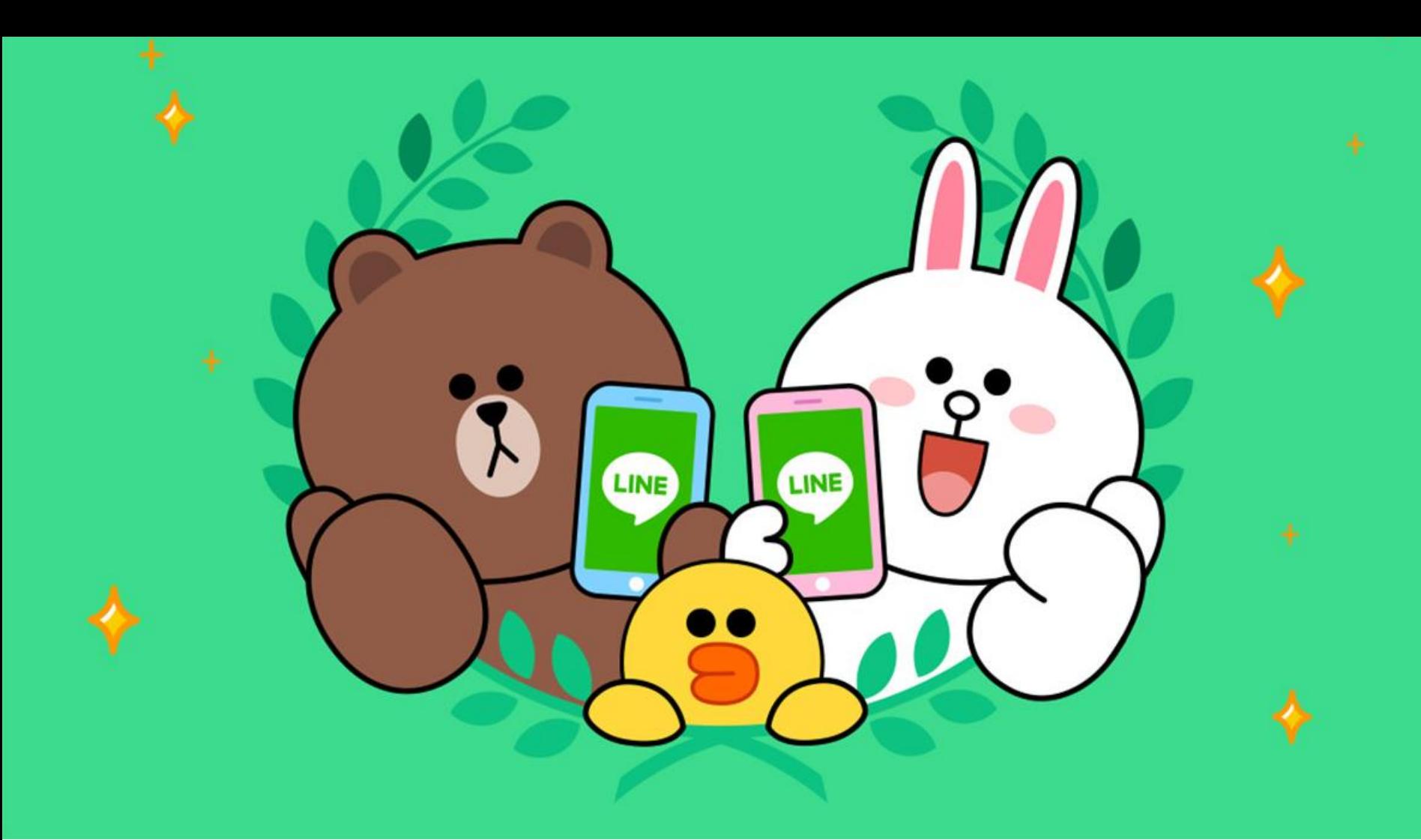

# Line訊息通知/回覆功能

# Line Notify 積木

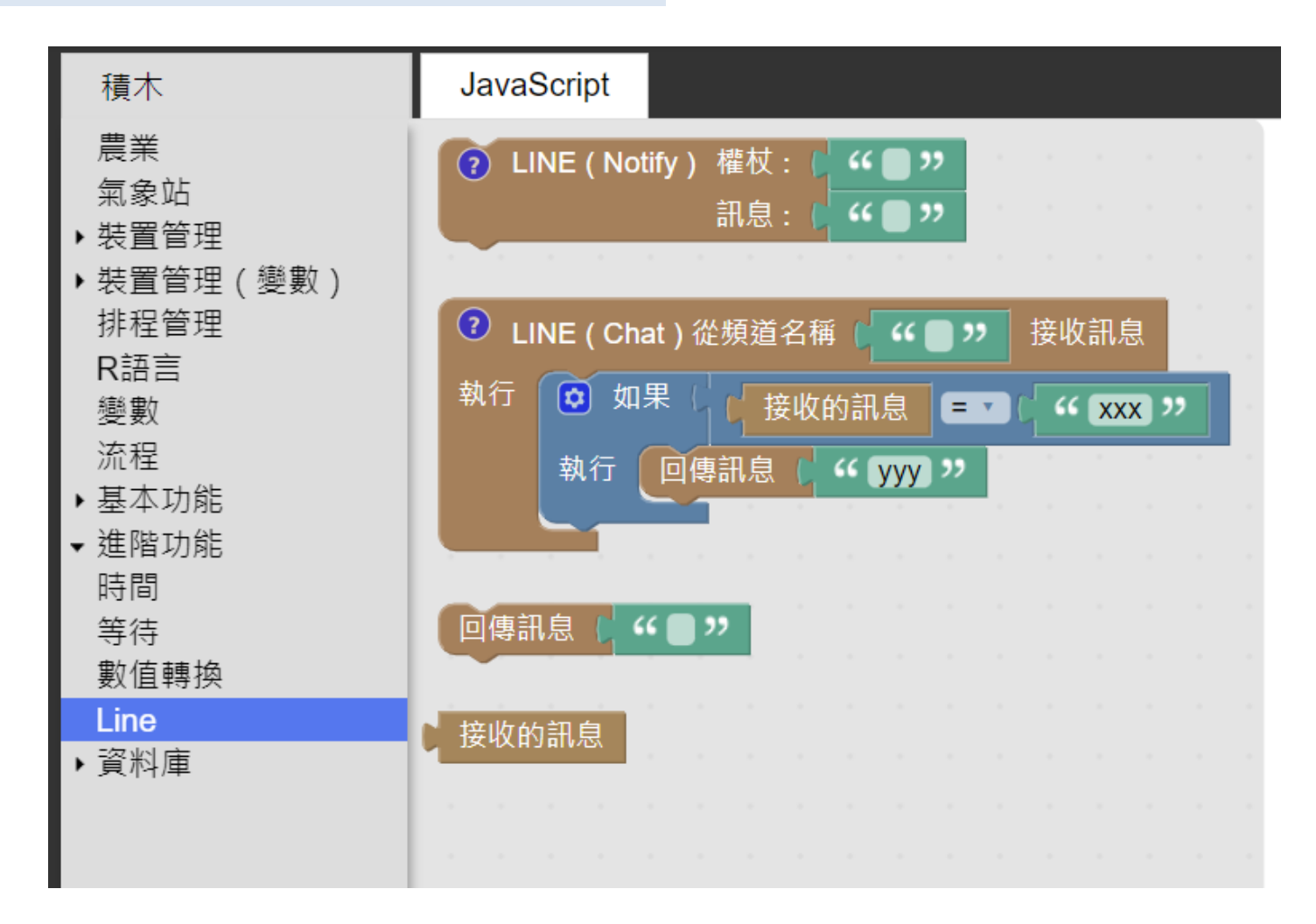

# Line Notify 積木

此積木功能:執行後權杖會訊息通知。

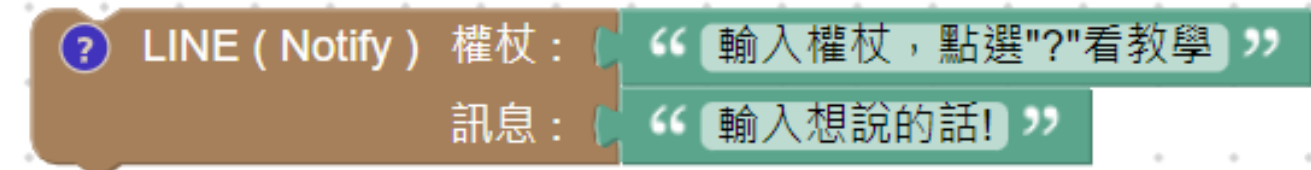

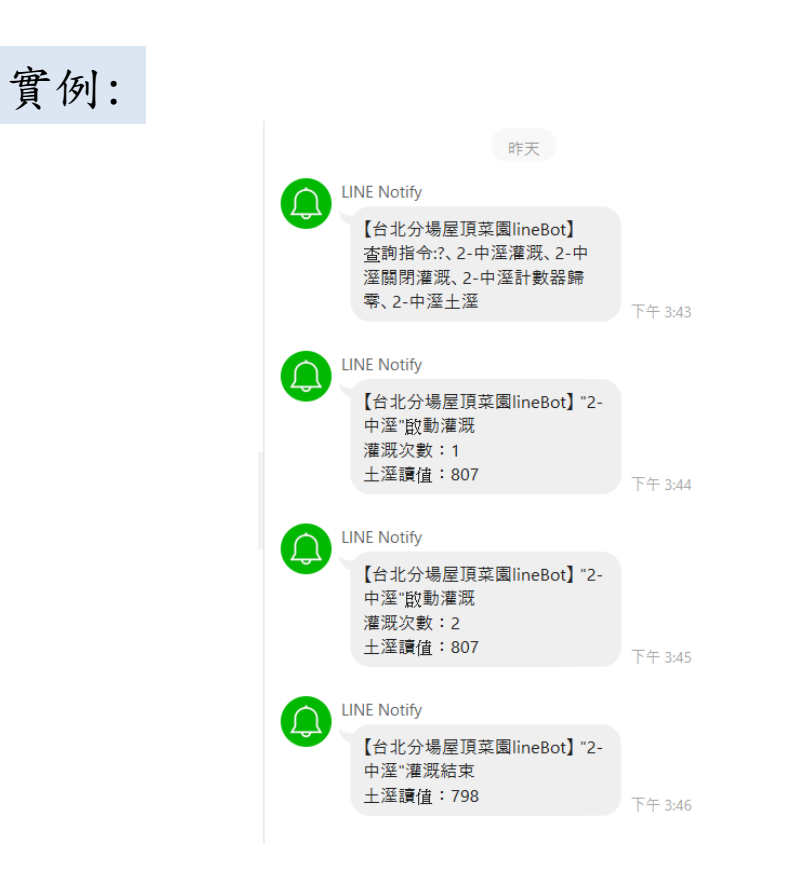

Line Notify 積木

如果需要多行文字該怎麼做?

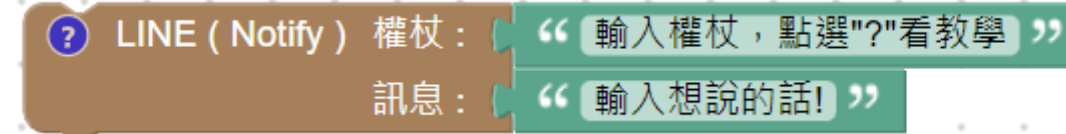

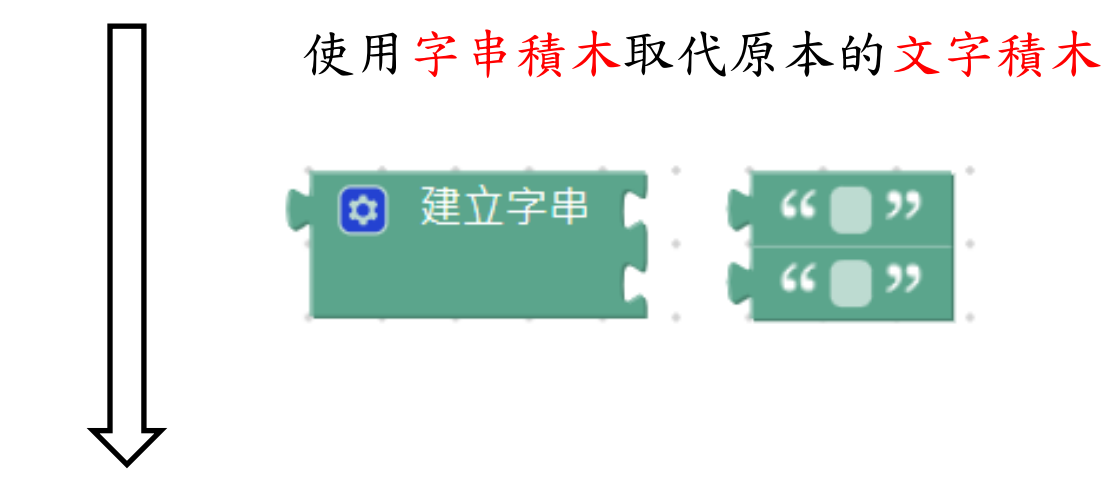

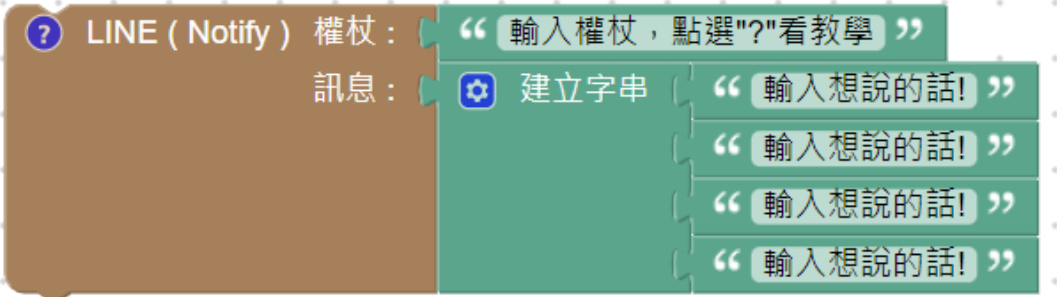

Line 指令/回覆積木

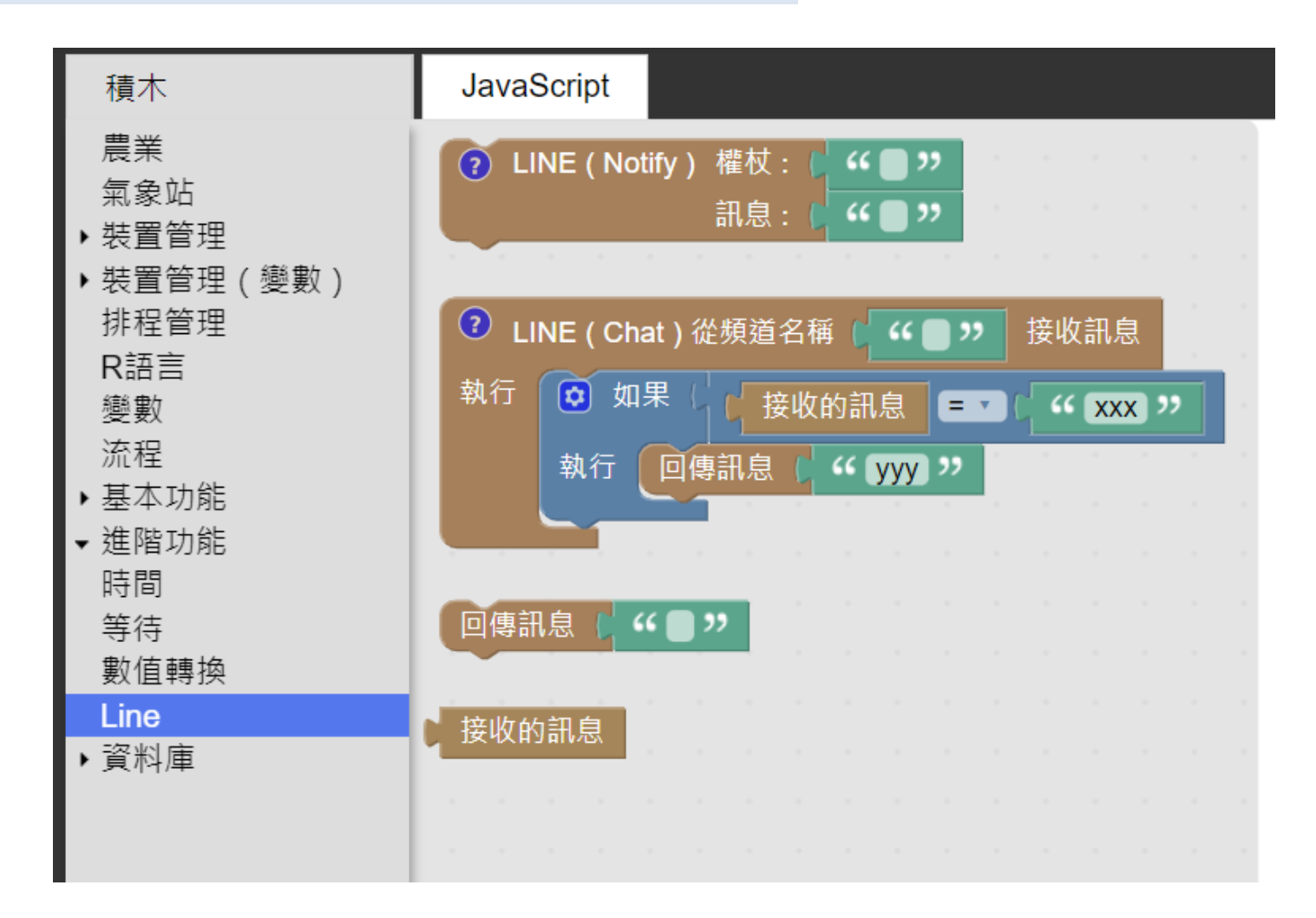

Line 指令/回覆積木

此積木功能:從line群組中輸入特定字串,可以執行相對指令或回覆訊息!。

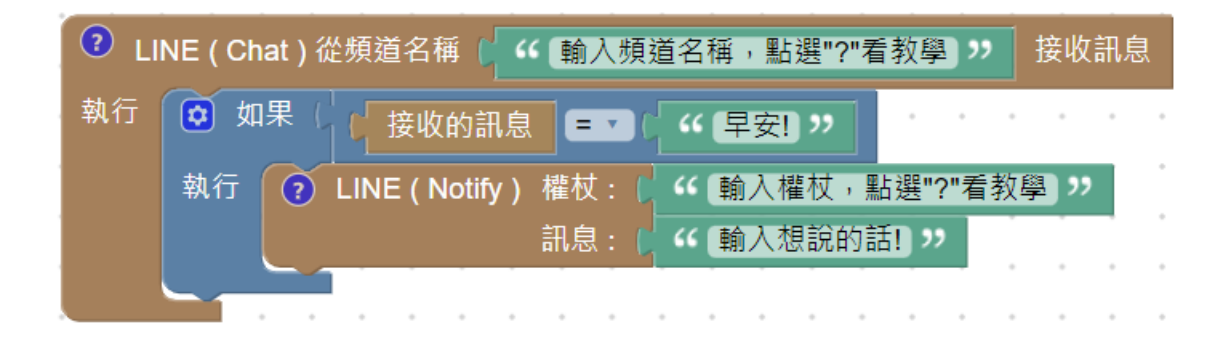

實例:

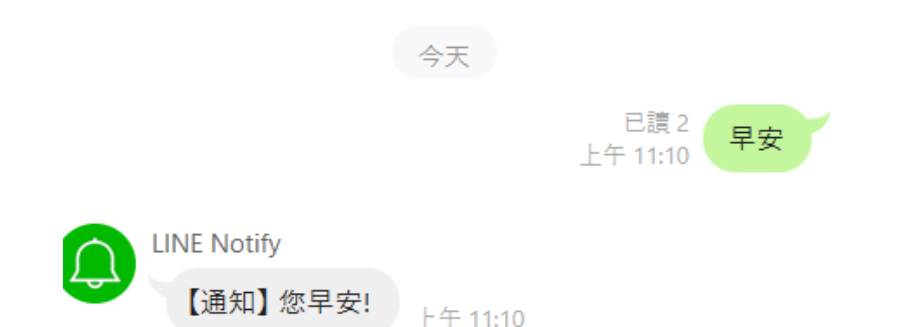

### 當輸入訊息「早安」,權杖會回覆「您早安!」

如何取得Line權杖

教學[:https://md.kingkit.codes/s/KUMLuqrST](https://md.kingkit.codes/s/KUMLuqrST)

1. 從line notify網頁登入

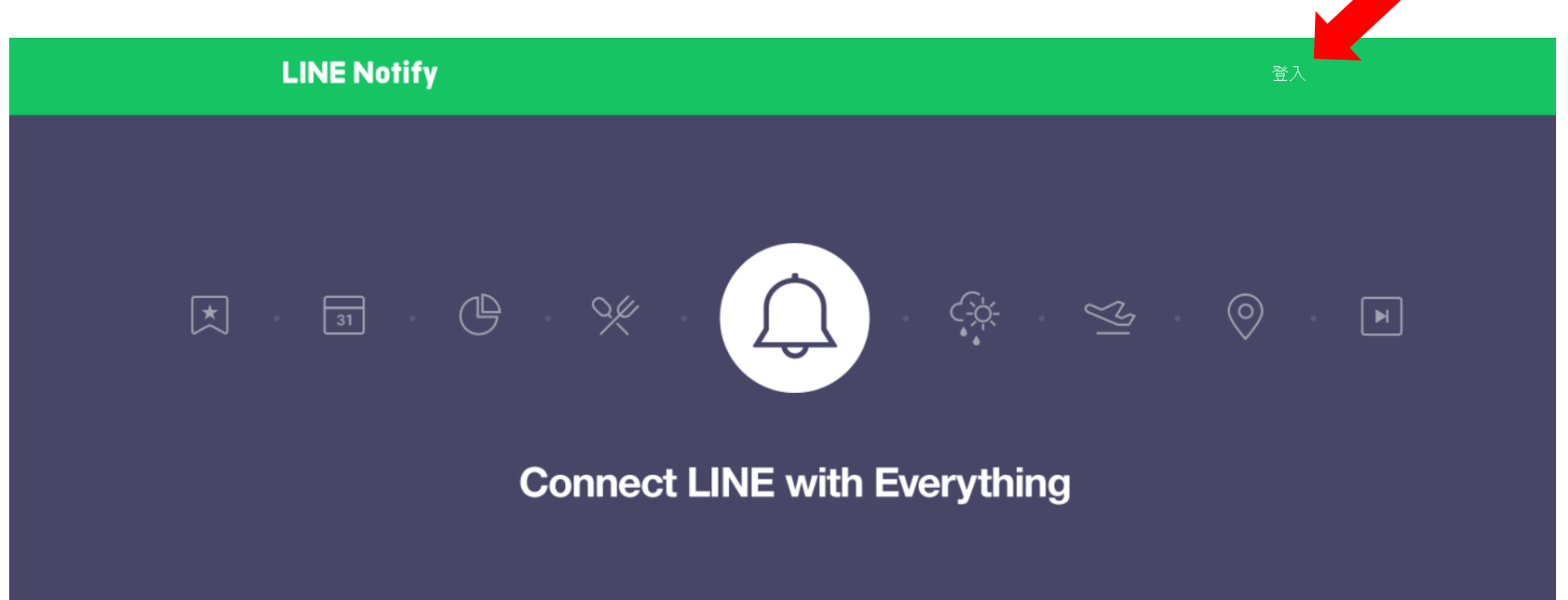

透過LINE接收其他網站服務通知

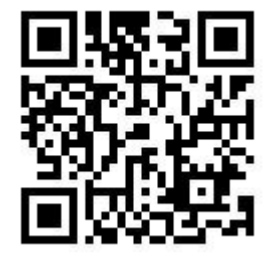

[https://notify-bot.line.me/zh\\_TW/](https://notify-bot.line.me/zh_TW/)

如何取得Line權杖

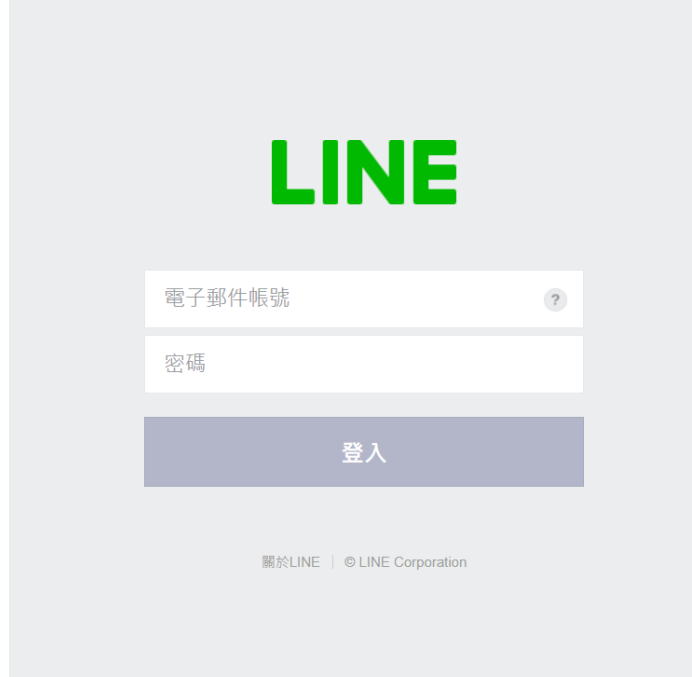

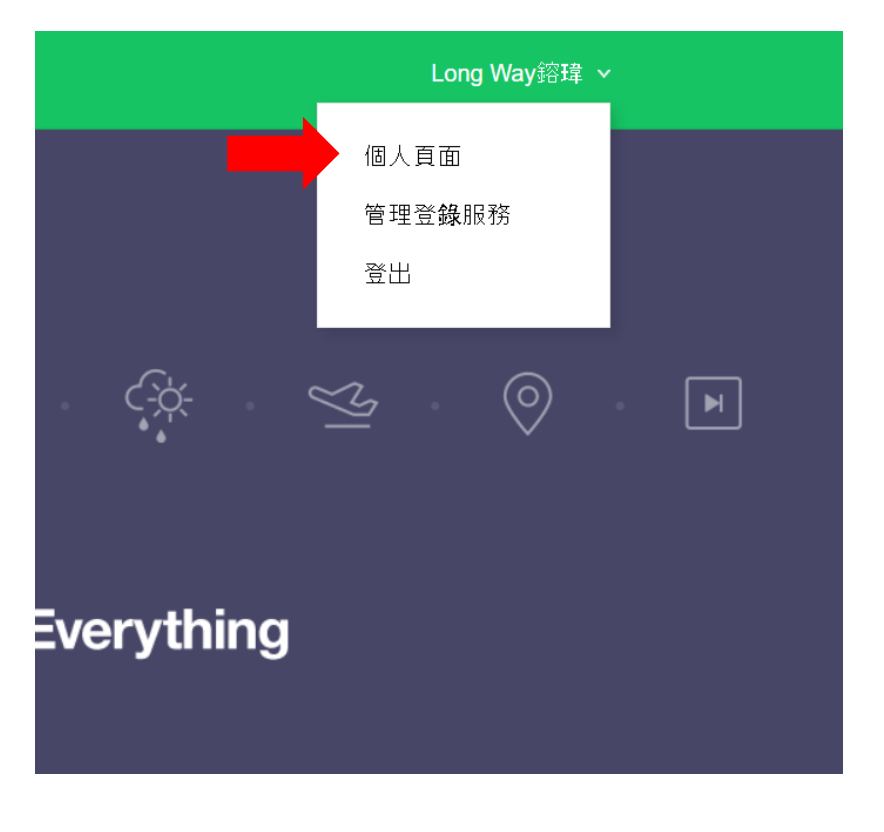

2. Line帳號密碼登入 3.右上角點選個人頁面

如何取得Line權杖

## 發行存取權杖(開發人員用)

若使用個人存取權杖, 不須登錄網站服務, 即可設定通知。

發行權杖

**LINE Notify API Document** 

#### 發行權杖

請填寫權杖名稱(將於傳送提醒時顯示)

小幫手

#### 請選擇您要接收通知的聊天室。

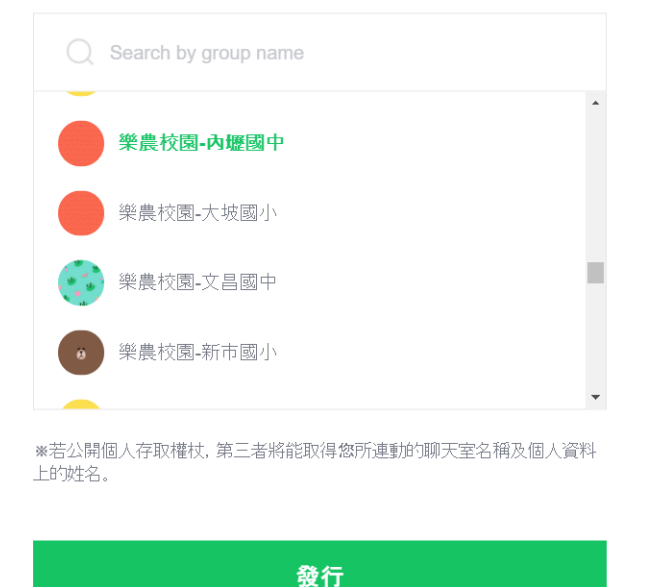

 $\times$ 

4. 點選發行權杖 (5. 填寫權杖名稱,並選擇指定聊天室, 完成後點選發行

如何取得Line權杖

### 已發行的權杖如下。

L4RBub77pwS9pAaVv4LLgwH5fC4Q6tXpSSSr7

若離開此頁面,將不會再顯示新發行的權杖。離開頁面前,請先複製 權杖。

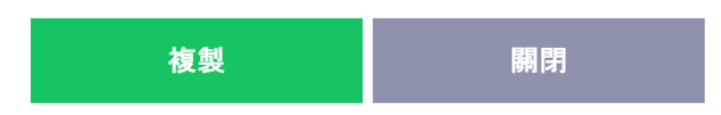

### 6. 完成後會出現權杖,請務必記下!

關閉後無法再次顯示! 關閉後無法再次顯示! 關閉後無法再次顯示!

## 已連動的服務

7. 可以看已發行的權杖清單。

此為已連動的服務一覽。若想解除連動、請按「解除」鍵。

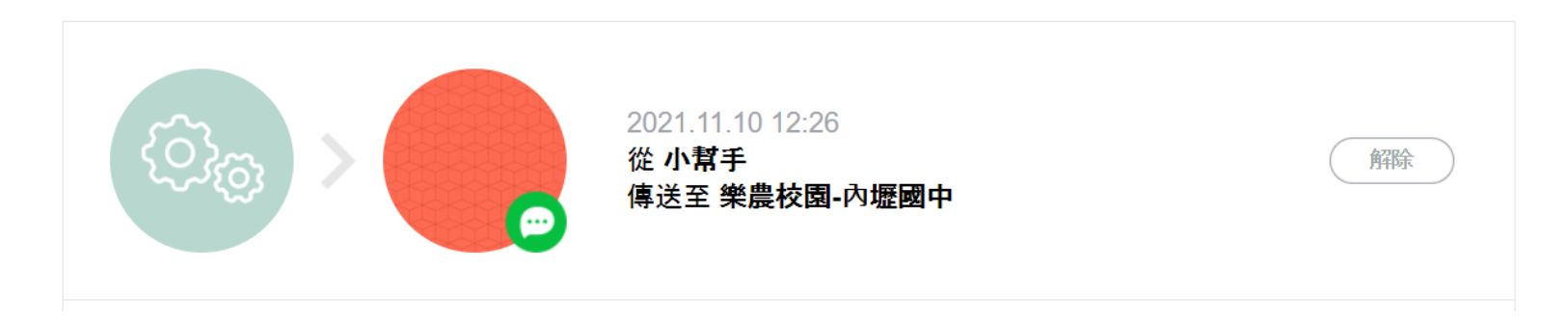

如何取得Line權杖

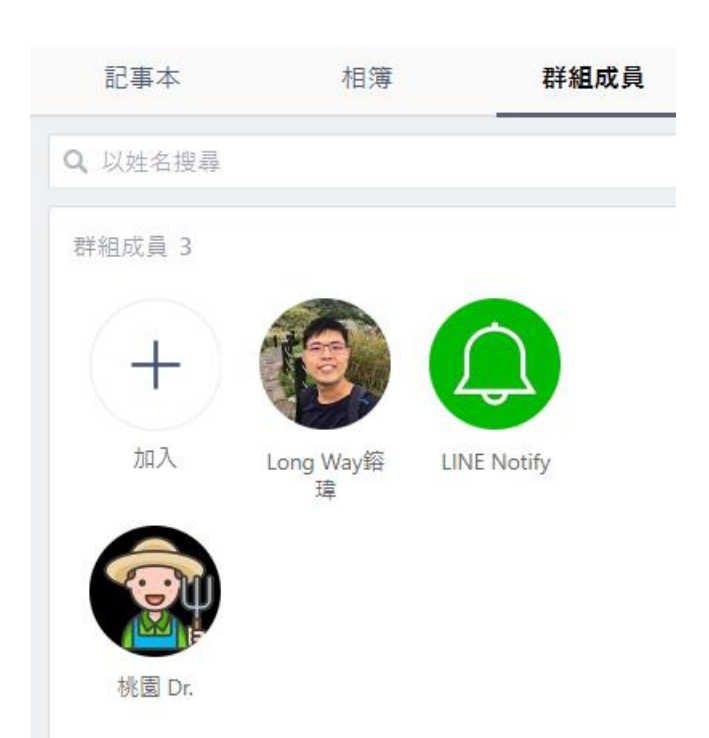

### 8. 將LINE Notify 加入群組。

如何取得Line頻道名稱

樂農系統

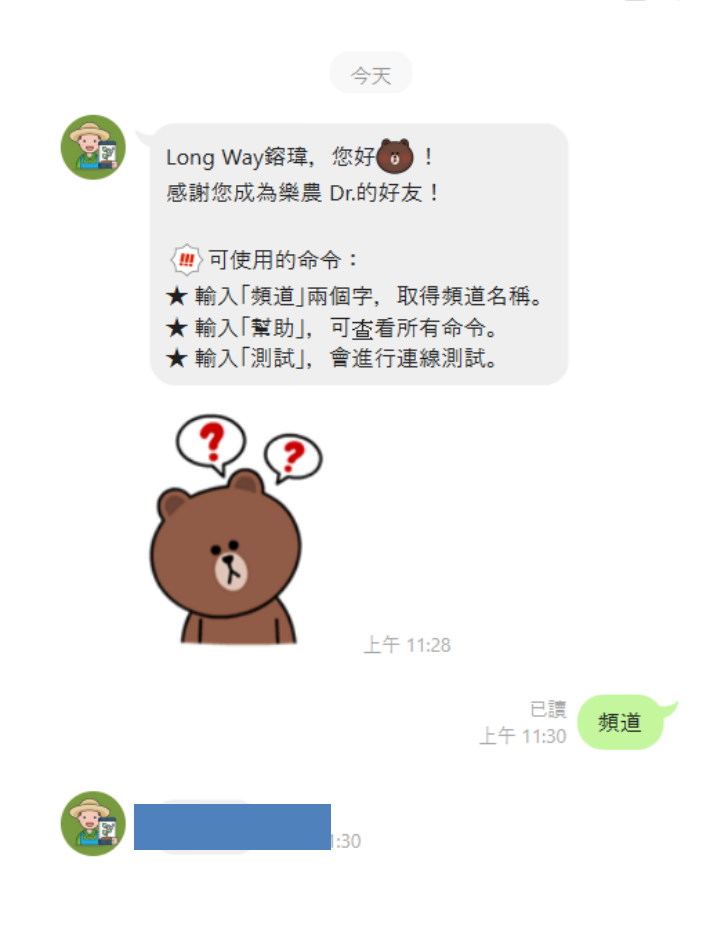

Q 目:

 $\bullet$ 

樂農 Dr. ⇒ ID

### 1. 加入樂農 Dr.好友 2. 輸入頻道可取得頻道名稱

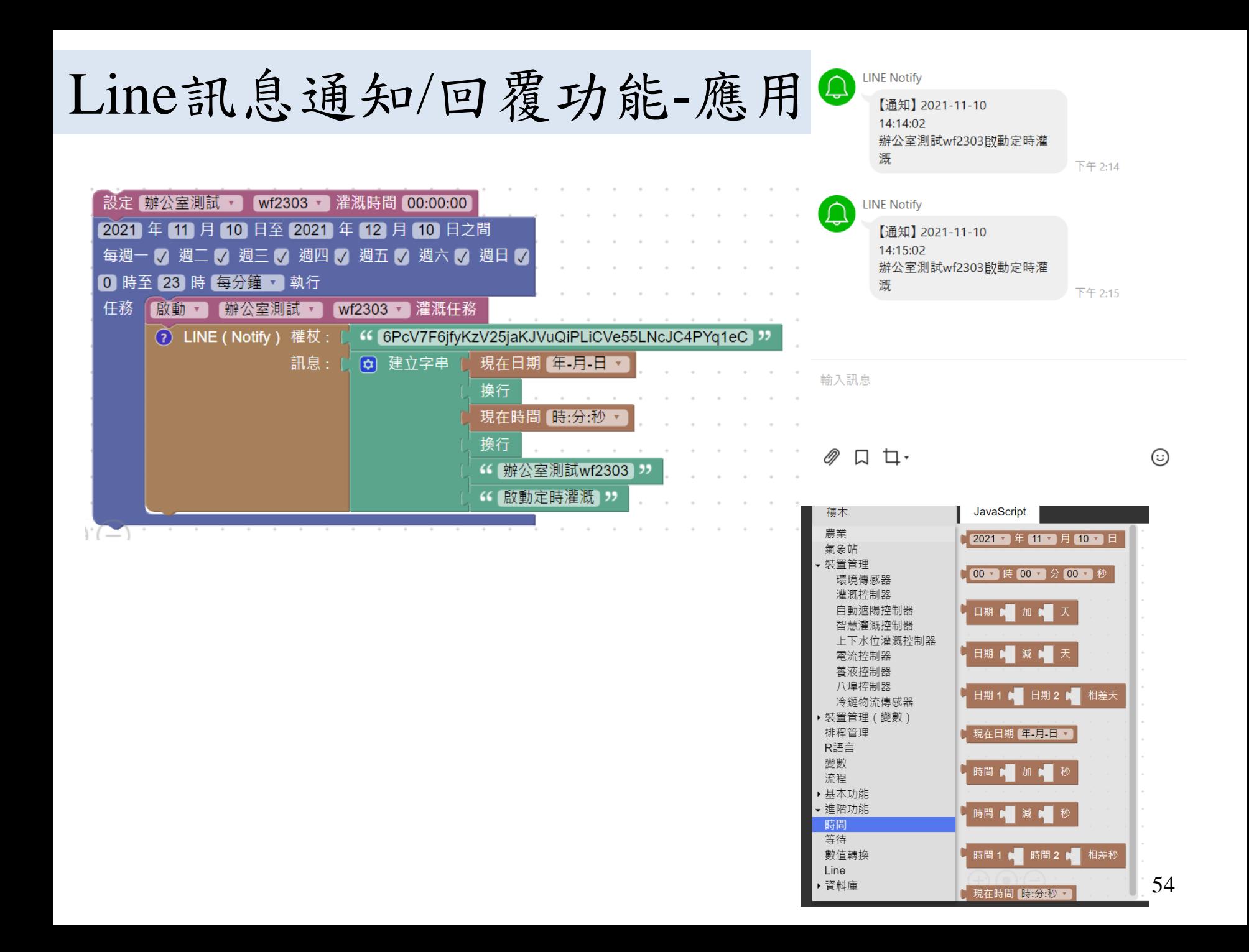

Line訊息通知/回覆功能-應用

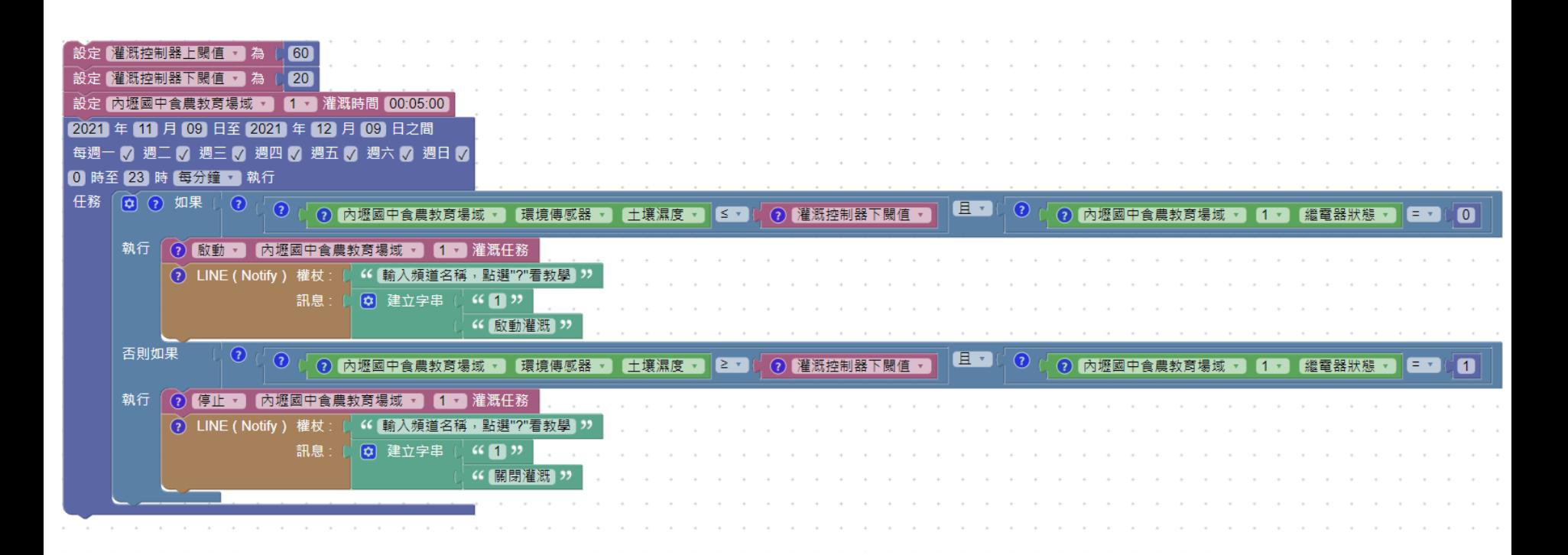

# Line訊息通知回覆功能-應用

- 當在line群組中
- 輸入早安,會回應您早安
- 輸入午安,會回應您午安
- 輸入晚安,會回應您晚安

# Line訊息通知/回覆功能-應用

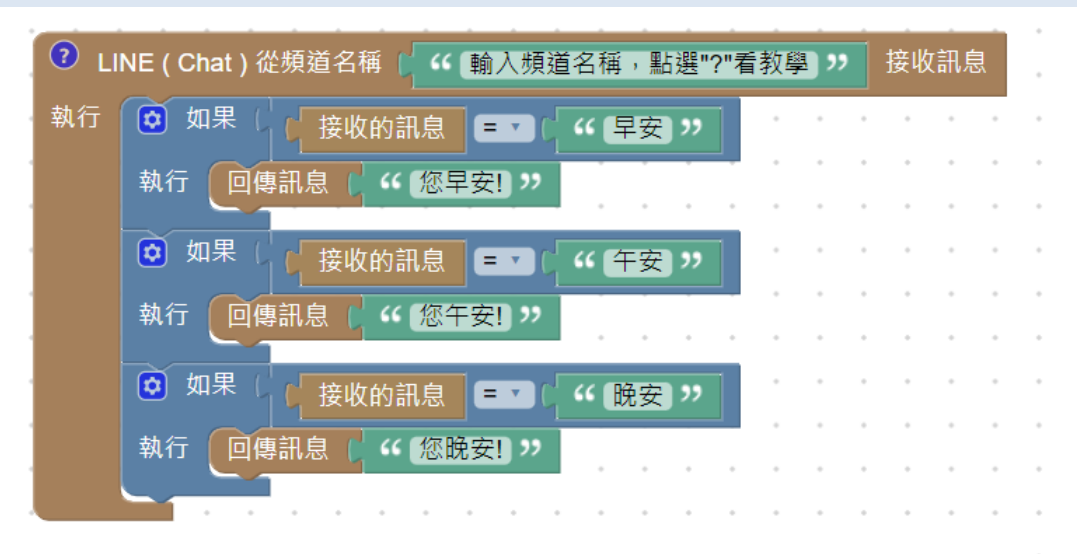

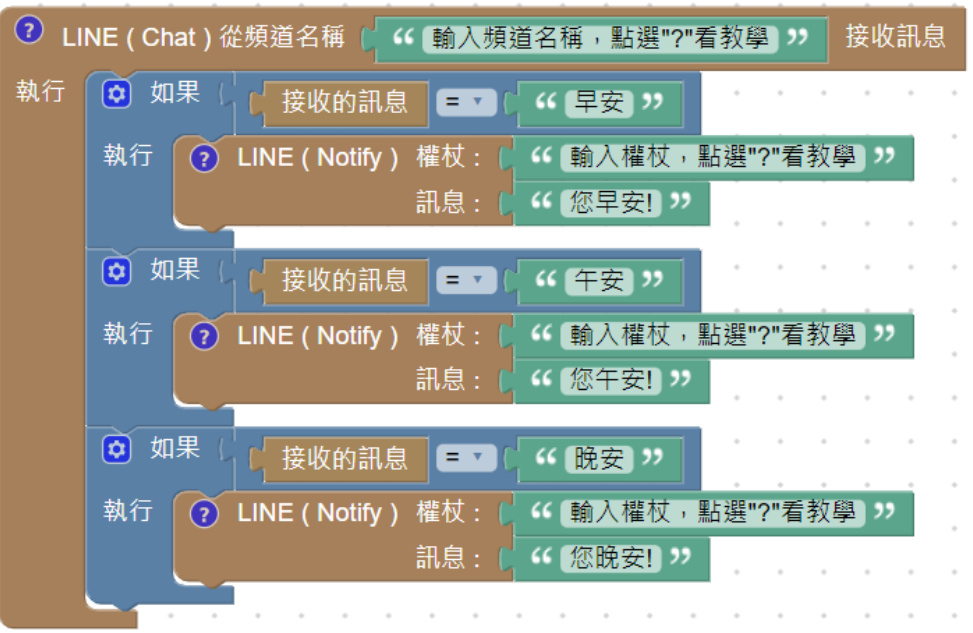

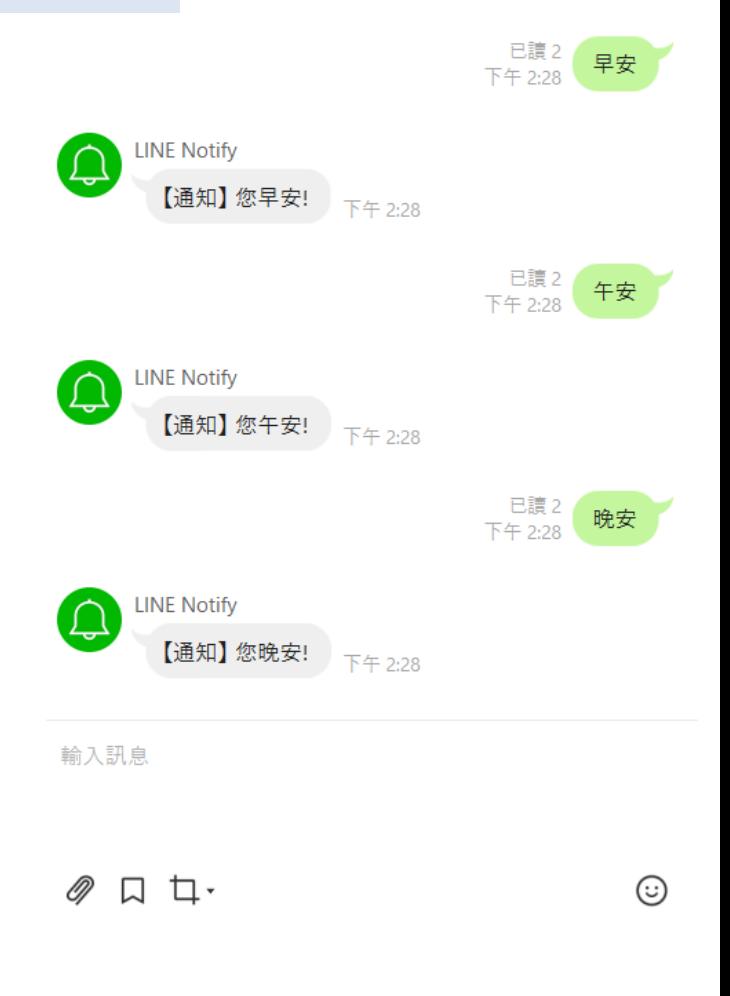

# 敬請指教!